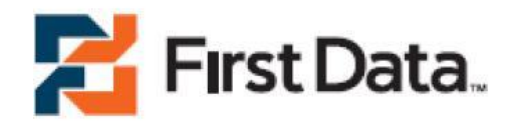

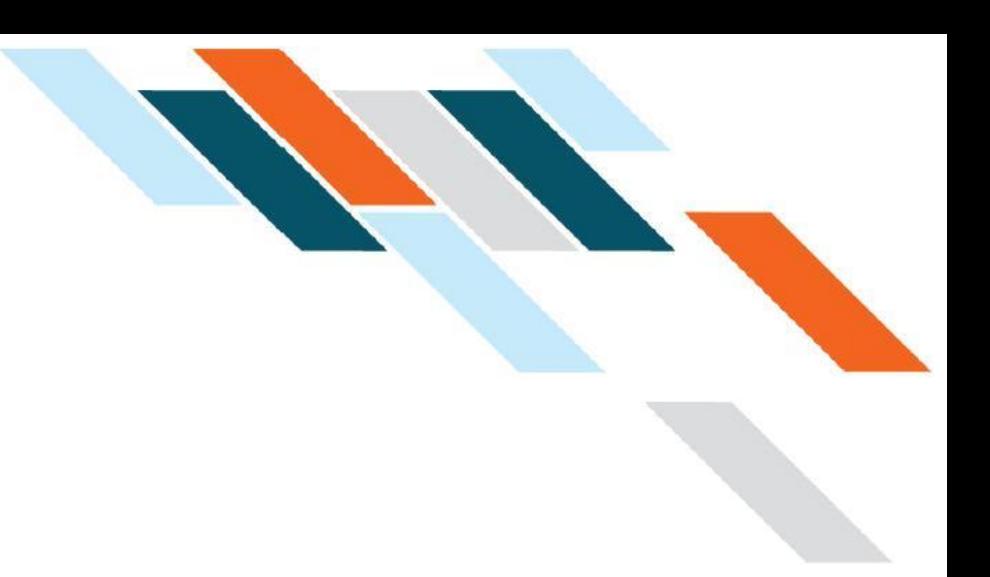

# First Data Global Gateway Connect® User Manual

Version 1.3

# Table of Contents

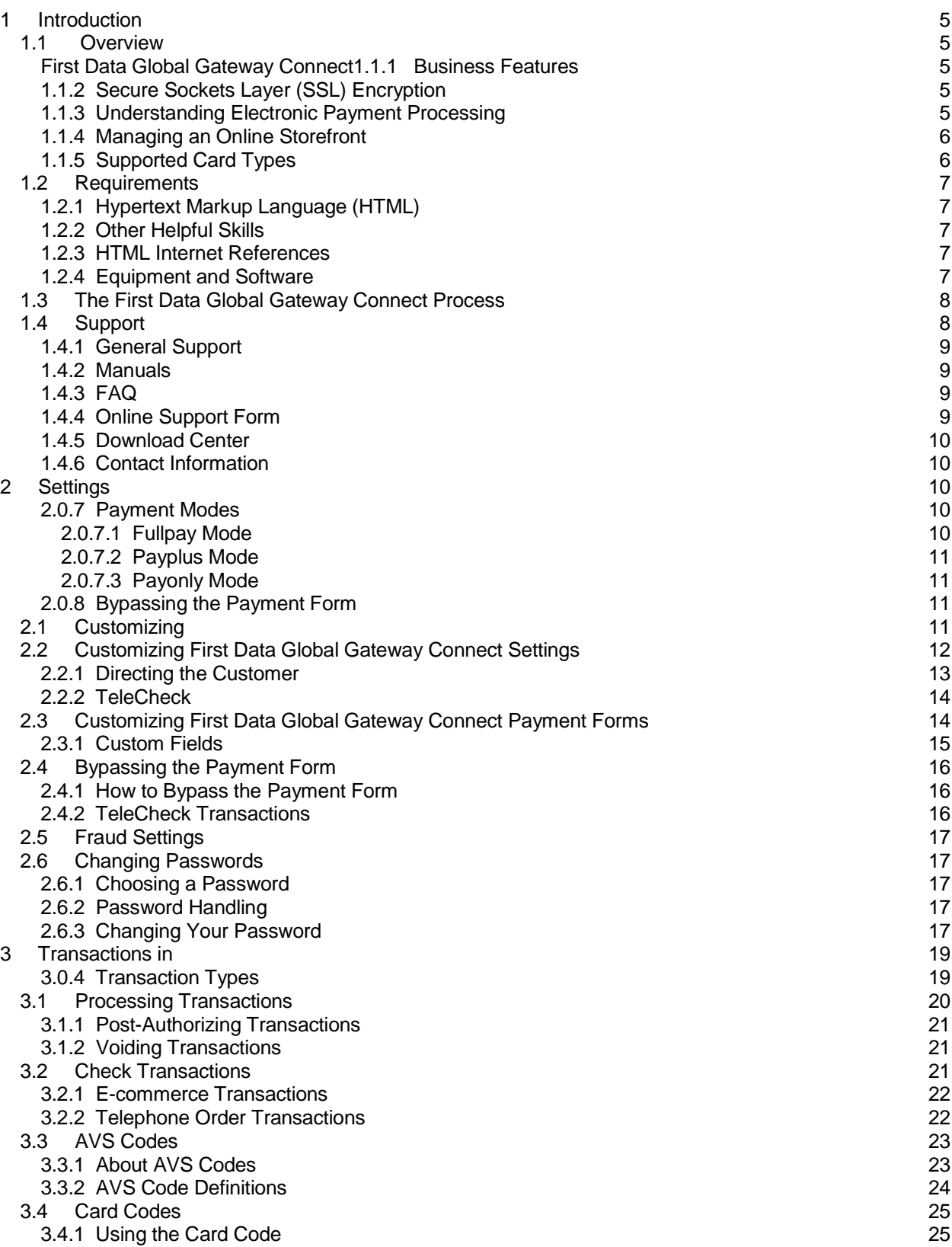

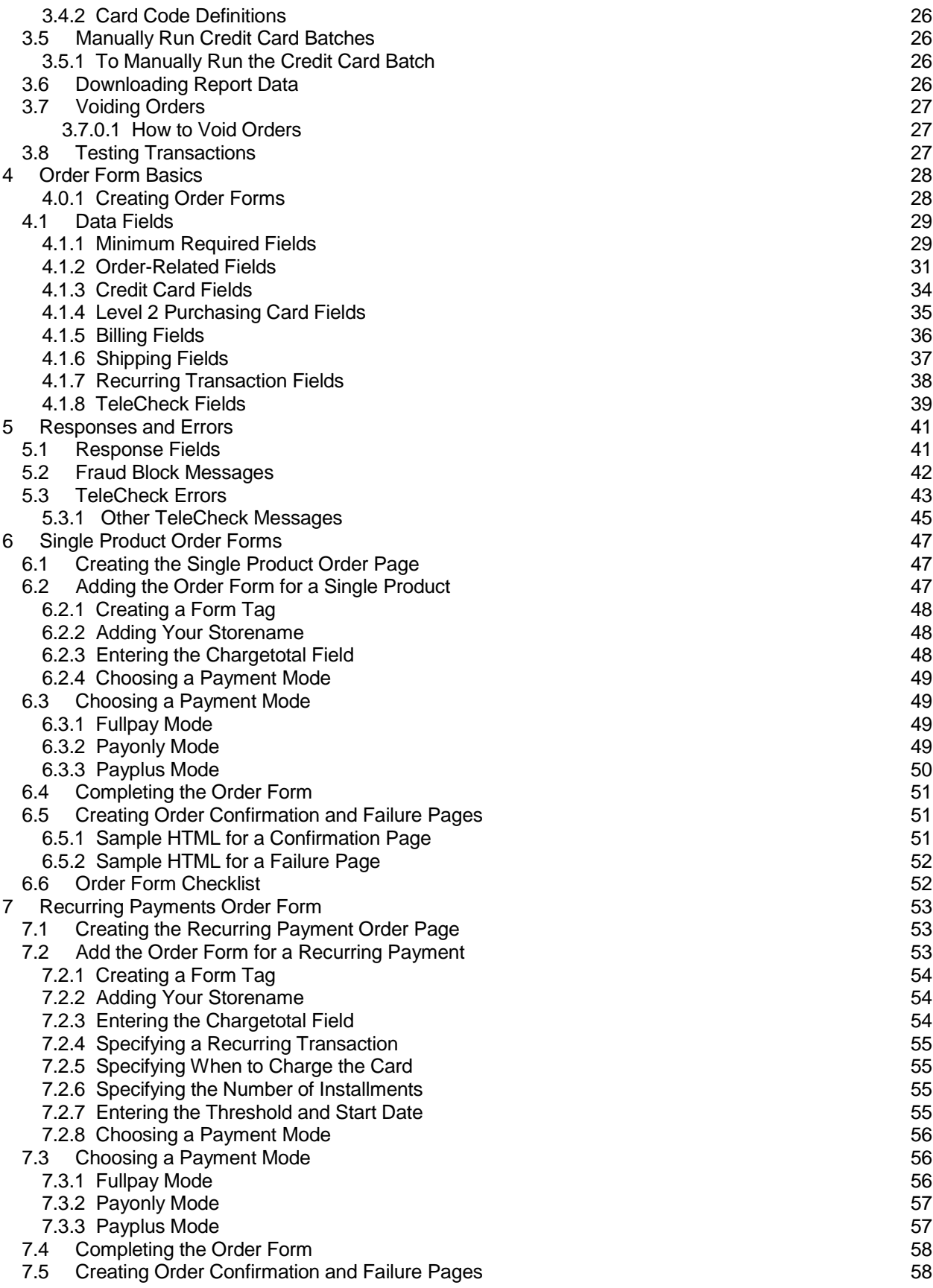

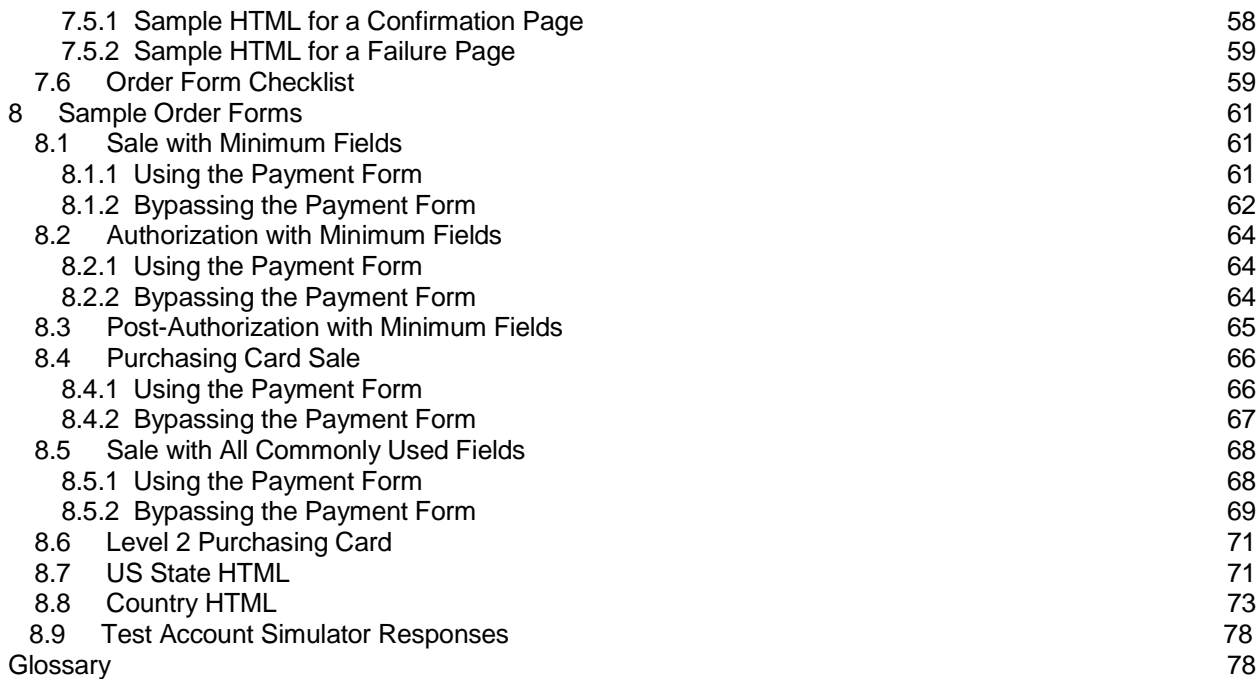

# 1 Introduction

Electronic commerce (e-commerce) is an integral part of the world today. Conducting credit card and check authorizations over the Internet in a secure environment is a complex process.

First Data provides a simple payment solution for the e-commerce industry with First Data Global Gateway Connect.

First Data Global Gateway Connect connects an online store to the powerful secure payment gateway. It manages all of your interactions with credit card processors and financial institutions. By using First Data Global Gateway Connect, you immediately gain access to credit card authorizations, check payments, and real-time transaction reports.

#### 1.1 Overview

First Data Global Gateway Connect1.1.1 Business Features

First Data Global Gateway Connect enables online merchants easy access to essential internet business services. Although transaction processing is the core function of First Data Global Gateway Connect, the following features are included for secure Internet e-commerce:

- Fraud protection
- Reports

# 1.1.2 Secure Sockets Layer (SSL) Encryption

By using Secure Sockets Layer (SSL) protocols, First Data Global Gateway Connect provides:

- Data encryption  $\bullet$
- Server authentication
- Message integrity
- Optional client authentication

SSL protocols provide secure communications on the Internet, such as transmitting credit card data and other data transfers. This process prevents the data from being compromised while in transit.

# 1.1.3 Understanding Electronic Payment Processing

A web host or, in some cases, an Internet service provider (ISP) can host your non-secure web pages.

The First Data Global Gateway Connect secure payment gateway is capable of securely receiving, storing, processing, and sending online transactions to a bankcard processor or financial institution.

Data is encrypted by the secure payment gateway through protocols that ensure the security and privacy of the data. The purpose of First Data Global Gateway Connect is to link you quickly and easily to the secure payment gateway. First Data is responsible for maintaining and upgrading the entire secure payment gateway system.

A merchant with a large product base may have the technical resources to complete some of the above-mentioned services in-house, such as database storage. First Data Global Gateway Connect resources can also be utilized to complete the remaining transaction processing functions.

# 1.1.4 Managing an Online Storefront

The following activities must be designed, created, and continually managed by the merchant or his site administrator:

- Developing the internet storefront web pages.  $\bullet$
- Calculating the order chargetotal and sending this information to the secure payment gateway.
- Identifying and setting up the shipping and tax, and then conveying this information to First Data Global Gateway Connect.

# 1.1.5 Supported Card Types

First Data Global Gateway Connect supports the following credit card types:

- Visa®
- MasterCard<sup>®</sup>  $\bullet$
- Discover<sup>®</sup>
- American Express®
- Diner's Club®
- $JCB^\circledR$

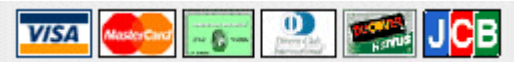

First Data Global Gateway Connect usually displays the supported card types in the format shown above.

Some of the card types request that you have a separate account with the card provider. If you want to change the credit card types, you accept or do not know which card types you accept check with your processor's Merchant Services department.

# 1.2 Requirements

#### 1.2.1 Hypertext Markup Language (HTML)

HTML programming is required for integrating First Data Global Gateway Connect before payment processing can begin. Knowledge of HTML is required for using First Data Global Gateway Connect.

## 1.2.2 Other Helpful Skills

Knowledge of CGI, JavaScript, and other web technologies is helpful for implementing web site features, such as calculating order chargetotals and collecting or storing order data. Some of the suggested HTML resources can help you learn about other web technologies as well.

#### 1.2.3 HTML Internet References

[W3C](http://www.w3.org/)

**http://www.w3.org/**

[Web Monkey](http://www.webmonkey.com/)

**http://www.webmonkey.com/**

[Kevin Werbach's Bare Bones Guide to HTML](http://werbach.com/barebones) **http://werbach.com/barebones/**

# 1.2.4 Equipment and Software

To use First Data Global Gateway Connect for e-commerce, you need a web site hosted on a web server and a domain name.

First Data Global Gateway Connect is compatible with all web servers and development languages. Depending on your business needs and resources, you can host your web site on your own server, or you can hire an Internet service provider (ISP) or commerce service provider (CSP). An ISP or CSP can provide technical resources for setting up your e-commerce web site.

When you set up your web site to process orders with First Data Global Gateway Connect, you will need one or more order forms along with a means to calculate the order chargetotal. JavaScript or any other web programming language, such as PHP or PERL, can be used to calculate the chargetotal. You may also need a means to calculate tax and shipping for your orders, as well as a database to store order data and transaction results.

A database with sensitive customer data, such as addresses and credit card numbers, should be protected with strong security measures. This protection ensures that you do not compromise your customers' sensitive information.

# 1.3 The First Data Global Gateway Connect Process

The following steps outline the First Data Global Gateway Connect process.

- 1. A customer selects items from an online store to purchase. He is then transferred to a highly secure payment form hosted on the First Data Global Gateway Connect secure payment gateway.
- 2. The order and payment information are sent using a secure Internet connection to the payment gateway. The payment gateway transmits the order and payment information to the credit card processing network through a secure line and receives a response. Within 6 seconds\*, the customer can review the transaction results.
- 3. The customer reviews the First Data Global Gateway Connect receipt page and confirms the details of the approved credit card transaction.
- 4. Once configured, First Data Global Gateway Connect posts all order and payment information back to the merchant's web site.
- 5. The customer can view the confirmation page on the merchant's web site with the details of the order and a reminder that the receipt has been emailed.
- 6. Transaction data can be downloaded in CSV or XML format and imported into the merchant's order management database.

\* The secure payment gateway's average response time is less than 6 seconds.

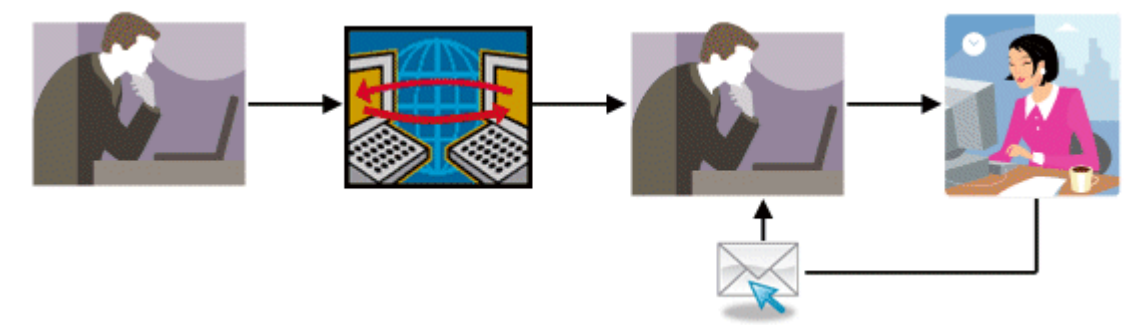

In the First Data Global Gateway Connect process, the customer sends information over the secure payment gateway, and then receives a confirmation request. The customer sends the confirmation information to the merchant, and the merchant sends the customer an email.

# 1.4 Support

Use the Support section in the First Data Global Gateway Virtual Terminal to find help and support for First Data Global Gateway Connect.

The Support section contains links to the:

- Product manuals
- Frequently asked questions (FAQ)
- Support hotline and email
- Online Support Form
- Download Center

The Online Support Form and Download Center are part of the First Data Global Gateway Virtual Terminal application, but the product manuals and FAQs are on First Data web sites that are not part of the First Data Global Gateway Virtual Terminal application. There are two ways to reach the manuals and FAQs:

- $\blacksquare$ Use the **Main Menu Bar** or **Side Menu Bar** to link to a general support page where you can find the manual or FAQ for a particular product.
- Click **Support** on the **Main Menu Bar** and use the buttons on the main Support page to link directly to the manual or FAQ page.

See the First Data Global Gateway Virtual Terminal user guide for more information on finding support for other Global Gateway products.

The following sections give more details on finding support for First Data Global Gateway Connect.

#### 1.4.1 General Support

To access the First Data support page where you can find all support material for First Data Global Gateway Connect, mouse over **Support** in the **Main Menu Bar** and click **Connect Support** in the popup menu, or from the Support section, click **Connect Support** on the **Side Menu Bar**.

**Note:** This takes you to a First Data web site that is not part of the First Data Global Gateway Virtual Terminal application.

#### 1.4.2 Manuals

Click **Support** on the **Main Menu Bar** to open the main Support page; then click one of the **PDF Manual** buttons to access the First Data Support web site containing links to PDF manuals for all products.

**Note:** The page with the PDF links is a First Data web site that is not part of the First Data Global Gateway Virtual Terminal application.

The Global Gateway Connect Support manual will be the most helpful for issues related using First Data Global Gateway Connect.

# 1.4.3 FAQ

Click **Support** on the **Main Menu Bar** to open the main Support page; then click one of the **FAQ** buttons to access the First Data Support web site containing links to FAQs for all products.

**Note:** The page with the FAQ links is a First Data web site that is not part of the First Data Global Gateway Virtual Terminal application.

#### 1.4.4 Online Support Form

To open the online support form, mouse over **Support** on the **Main Menu Bar** and click **Online Support Form**, or from the Support section, click **Online Support Form** on the **Side Menu Bar**. Fill out the form and submit it. When you submit the form, an email is sent to the support department.

## 1.4.5 Download Center

To open the Download Center, mouse over **Support** on the **Main Menu Bar** and click **Download Center** on the popup menu, or from the Support section, click **Download Center** on the **Side Menu Bar**. The download center lets you download useful files, such as a store PEM file.

#### 1.4.6 Contact Information

If you have read the documentation and cannot find the answer to your question, you can contact Support at globalgateway.support@firstdata.com or 1-888-477-3611 or 1-888-477-3611. You can find this information in the Virtual Terminal information menu on the right side of the Support main page.

#### 2 Settings

You can set up First Data Global Gateway Connect with different types of payment modes.

The First Data Global Gateway Connect settings and payment forms contain fields needed for your order submission process to complete successfully and return customized status information to your customers. To learn about the forms, See "Customizing" on page 11.

You can also customize your system by setting up fraud protection settings. See "Fraud Settings" on page 17 for more information.

In First Data Global Gateway Connect, you will need to change your password every 90 days. For more information about how to change your password, see "Changing Passwords" on page17.

#### 2.0.7 Payment Modes

The amount of transaction data collected and stored by the secure payment gateway is determined by your choice of payment mode. It is important to choose the payment mode most applicable to your business.

For example, a merchant without data storage capability might choose to use the Fullpay mode, which collects and stores all the billing and shipping data in addition to the payment data.

You can arrange with your sales agent to add the electronic check payment option to your account. This will enable the check option on the First Data Global Gateway Connect secure payment form.

#### **2.0.7.1 Fullpay Mode**

The Fullpay mode is the simplest payment processing solution for an online merchant. All of the customer billing and shipping information is collected over the secure payment gateway and stored in the First Data Global Gateway Connect database.

You can view this information in your reports in the First Data Global Gateway Virtual Terminal. You must collect product data and calculate the chargetotals for each order. Any additional costs charged for the purchase, such as tax and shipping, must also be added, and compiled by your web site. Finally, you must implement a method for transferring the final chargetotal to the **Chargetotal** data field.

#### **2.0.7.2 PayPlus Mode**

Unlike the Fullpay mode, the PayPlus mode gathers and stores less information over the secure payment gateway. Your order form may include the customer address fields, which are transferred to the secure payment gateway. If you include address fields, you can view them in your reports in the First Data Global Gateway Virtual Terminal.

Your order form should be located on a secure server to protect customer privacy. The PayPlus mode requires the **Chargetotal** field for a transaction. Any additional costs charged for the purchase, such as tax or shipping, must be added, and compiled through your web site.

#### **2.0.7.3 PayOnly Mode**

The PayOnly mode transfers and stores the minimum information required to complete an electronic transaction over the secure payment gateway. Only the final transaction chargetotal is transferred to the secure payment gateway. The additional information is never collected or sent. Reports regarding customer billing or shipping for this payment mode are not available in the First Data Global Gateway Virtual Terminal.

If you have access to a secure server, you may choose this option to compile customer shipping and billing data directly from their order form to the database. Any additional costs charged for the purchase, such as tax or shipping, are added, and compiled through your web site. The method of calculating the chargetotal and transferring this data to the secure payment gateway is not performed by First Data Global Gateway Connect.

#### 2.0.8 Bypassing the Payment Form

You have the option to bypass the First Data Global Gateway Connect payment form. When you do this, you take on the responsibility to collect all the required information for the transaction, but you also retain full control over the data. See "Bypassing the Payment Form" on page 16 for more information.

#### 2.1 Customizing First Data Global Gateway Connect

To access any of the First Data Global Gateway Connect customization features, in the First Data Global Gateway Virtual Terminal, mouse over **Administration** on the **Main Menu Bar** and click **Connect Setup** or **Connect Settings** on the popup menu or from the Administration page, click the corresponding item on the **Side Menu Bar**.

You can customize:

- Payment Forms
- **Settings**

## 2.2 Customizing First Data Global Gateway Connect Settings

Click **Administration** on the **Main Menu Bar**, and then click **Connect Settings** on the **Side Menu Bar** to customize Connect settings. The Connect Settings page contains fields that allow you to tailor your customer's ordering experience to represent your company better.

When entering URLs, be certain that the file is on an accessible, secure server, and that your URL begins with "https://" and not "http://." Otherwise, every time one of your customers opens the payment form, a dialogue box will appear warning that some of the contents are not secure. The dialogue box requires a response from the customer before the form will be displayed.

The First Data Global Gateway Virtual Terminal displays the following fields on the Hosted Payment Page Settings page.

#### **Order Submission Form**

This is the location (web address) where your order forms are located. If the order received is not coming from the URL matching this location, the order is blocked.

When entering URLs, be certain that the file is on an accessible, secure server, and that your URL begins with "https://." It is important that you enter the URL exactly as it is provided to you.

**Note:** If this information is not entered correctly, a dialogue box appears at checkout warning your customers that some of the content is not secure. The dialogue box requires a response from the customer before the form will be displayed.

Enter the URL for each order form on your web site in this field, separated by spaces. Examples are provided on the form above the field as a convenient reference when you are entering your data.

Example: https://your\_secure\_name/yourorderform.html

- https:// indicates a secure server. (http:// is a non-secure server).
- your server name the name of your server (this name may or may not include  $\bullet$ "www").
- yourorderform the order form name.

#### **Confirmation Page ("Thank You" Page)**

The Confirmation Page is the page customers view after a successful transaction.

The URL format is similar to the Order Submission Form URL format (see examples above). If you do not supply a URL in this field, it is best to enter the URL for your home page (index) on your web site.

You can enable the option **URL is a CGI Script** if you want First Data Global Gateway Connect to post the data back to your web site to collect the information using a scripting language like CGI, PHP, or ASP.

If you want to display this URL automatically after the receipt page, select the **Automatically display Confirmation Page** ... checkbox. When you select this checkbox, the transaction result page will show shortly before the customer is forwarded to the confirmation page.

#### **Failure Page ("Sorry" Page)**

The failure page is the page customer's view when a transaction is unsuccessful. You can tell the customer to contact you to make other payment arrangements.

If you do not supply a URL in this field, it is best to enter the URL for your home page (index) on your web site.

The URL format is again similar to the Order Submission Form URL format (see the examples above).

You can enable the option **URL is a CGI** if you want First Data Global Gateway Connect to post the data back to your web site to collect the information using a scripting language like CGI, PHP, or ASP.

If you want to display this URL automatically after the receipt page, select the **Automatically display Failure Page** ... checkbox. The transaction result page will show shortly before the customer is forwarded to the failure page.

#### **Copy of Customer Receipt**

This section indicates a copy of the receipt emailed to the customer will automatically be emailed to you. Some emails may be mistakenly blocked as spam by some email providers.

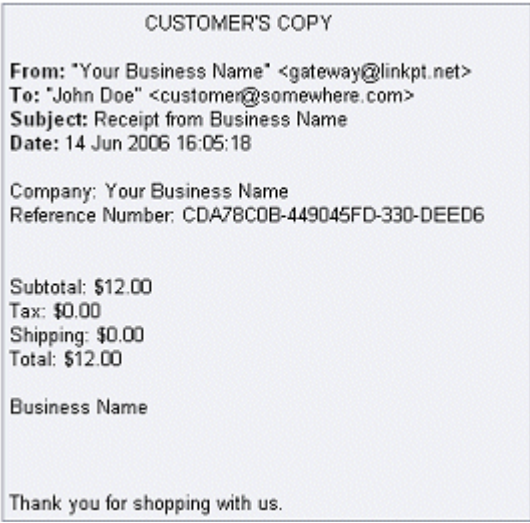

Example of the customer's copy of the receipt by email.

# 2.2.1 Directing the Customer

You can direct your customer back to your web site after a transaction is completed. You may want to create two pages: one for successful transactions (a confirmation page), and one for declined transactions (a failure page). You can also use the same page for both responses.

There are two ways to inform the secure payment gateway where to send the customer. One way is to enter the URL for the confirmation and failure pages.

The second way is to post the following fields with your order. If you include these fields, you do not have to enter information in the confirmation and failure fields on the Settings page in the First Data Global Gateway Virtual Terminal.

responseSuccessURL: post a valid URL in this field for successful transactions.

<input type="hidden" name="responseSuccessURL" value="http://www.mystore.com/thankyou.html">

responseFailURL: post a valid URL in this field for declined transactions.

<input type="hidden" name="responseFailURL" value="http://www.mystore.com/sorry.html">

responseURL: post a valid URL in this field if you want ALL transactions (whether successful or declined) to be returned to this URL.

> <input type="hidden" name="responseURL" value="http://www.mystore.com/receipt.cgi">

# 2.2.2 TeleCheck

For TeleCheck transactions, you can choose to bypass the secure payment gateway Receipt Page by selecting the **Check if you wish to display automatically specified URL after the First Data Global Gateway Receipt Page** checkbox. If you choose to bypass the receipt page, you must provide your own receipt page meeting the requirements for electronic check transactions. This receipt must specify:

- Date the transaction occurred.
- Customer's full name.  $\bullet$
- Merchant's DBA name.
- Amount of the transaction.
- Earliest date the debit can occur (today's date).
- Consent language specifically authorizing the merchant to initiate the debit to the customer's account in the amount specified.

Example of appropriate consent language:

I authorize [merchant name] to initiate an electronic debit to my bank account in the amount of [order chargetotal].

This authorization is to remain in full force and effect unless I provide written notification to [merchant name] within an appropriate timeframe as to allow [merchant name] to act on it.

# 2.3 Customizing First Data Global Gateway Connect Payment Forms

In the First Data Global Gateway Virtual Terminal, mouse over Administration on the **Main Menu Bar** and click **Connect Setup** on the popup menu or from the Administration section, click **Connect Setup** in the **Side Menu Bar**. The Connect Setup page contains fields that allow you to tailor your customer's ordering experience to represent your company better.

Some of the options allow you to enter either plain text or a reference to an HTML file. If you choose to enter a reference to an HTML file, verify the file is on an accessible, secure server and that your URL begins with "https://." Otherwise, every time one of your customers opens the payment form, a dialogue appears warning that some of the contents are not secure. The dialogue box requires a response from the customer before the form will be displayed.

The First Data Global Gateway Virtual Terminal displays the following fields on the Payment Form page.

## **Company Name (Text Only)**

Enter your company name in this field to display the company name on the top of the secure order and order confirmation pages on the gateway. If both your company name and logo are provided, the company name will be displayed next to the logo at the top of the order and confirmation pages.

The company name entered here is only displayed on your secure order and order confirmation pages. The DBA company name you gave when you opened your account is not displayed.

#### **Logo (HTML or Text)**

You can display your logo on the top of the secure order and order confirmation pages on the gateway. Enter the URL for your Logo Graphic file. You can use any common web graphics format (gif, jpg, or png). The graphic must be available from a secure web server. The URL you enter should include the HTTPS protocol.

#### **https://your\_server\_name/logo.gif**

- $\bullet$ https//: - indicates a secure server.
- your server name the name of your web server (this name may or may not include  $\bullet$ www).
- logo.gif the name of the file you want to use as your logo.

#### **Background Image (HTML Only)**

This is the image displayed behind your payment form. Enter an https URL for a graphics file in this field. Follow the same example as the **Logo** field.

#### **Payment Header (HTML or Text)**

Enter text in this field for the payment header. The payment header is displayed at the top of your payment form.

#### **Payment Footer (HTML or Text)**

Enter text in this field for the payment footer. The payment footer is displayed at the bottom of your payment form.

# 2.3.1 Custom Fields

With the custom field entries, you can gather additional customer data specific to your business. Use custom fields for additional customer demographic data, which you can then store in your own database for future analysis. The custom fields are not added to the First Data Global Gateway Connect secure payment form. You can document up to fifteen custom fields.

Entering custom fields does not automatically make the custom fields part of your payment form sent to the secure payment gateway. You must include the HTML tags in your order forms for them to be sent to and returned from the secure payment gateway.

The custom fields you provide here are displayed on the First Data Global Gateway Connect confirmation page if you select the **Make Viewable** checkbox. Custom field values are returned along with all other fields to the confirmation URL if a CGI script is specified.

# 2.4 Bypassing the Payment Form

When you have a secure web server and can collect the customer's payment information, you can choose to bypass the payment form.

Bypassing the payment form allows you to keep the customer on your web site throughout the order process. If you are unsure about the methods for collecting secure information or if you do not have a secure web server, bypassing the payment form could compromise your customer's payment data.

# 2.4.1 How to Bypass the Payment Form

To bypass the payment form, you must include all the required fields in your order form. Data is not collected by the secure payment gateway when you include all the required fields.

Use a value of **Submit** if you are sending the **Card Number**, **expmonth**, and **expyear** fields to the gateway. The secure payment gateway processes the transaction data, but does not collect data. The following example shows how to bypass the payment form.

```
<input type="hidden" name="cardnumber" value="4111111111111111">
<input type="hidden" name="expmonth" value="01">
<input type="hidden" name="expyear" value="03">
<input type="hidden" name="storename" value="123456">
<input type="hidden" name="chargetotal" value="99.99">
```
# 2.4.2 TeleCheck Transactions

For TeleCheck transactions, the customer needs to authorize a debit to the account. There is an additional form added to the process where the customer gives authorization to continue the transaction. You have the option to bypass this form by setting the **authPageDisplayed** field to **False**. You also have the option to bypass the Select Payment Method page by setting the **PaymentMethod** data field to **check**.

If you choose to bypass the First Data Global Gateway Connect payment form, there are rules that apply when using the Internet to initiate a debit to a customer's bank account. For more information about the rules for TeleCheck, see "Check Transactions" on page 21.

## 2.5 Fraud Settings

You can set up and change your fraud settings in the First Data Global Gateway Virtual Terminal. For the Fraud Settings page in the First Data Global Gateway Virtual Terminal, mouse over **Administration** in the **Main Menu Bar** and click **Fraud Settings** in the popup menu or from the Administration section, click **Fraud Settings** on the **Side Menu Bar**.

For more information about fraud settings, see the Support section of the First Data Global Gateway Virtual Terminal manual.

#### 2.6 Changing Passwords

You can change your password from anywhere in the First Data Global Gateway Virtual Terminal by clicking the **Change Password** link in the upper right corner of the application. The Change Password page appears. When you first sign up for an account with the First Data Global Gateway Virtual Terminal and First Data Global Gateway Connect, you are provided with a temporary password. Temporary passwords will be valid for 30 minutes after they are issued. You should regularly change your password on this page.

# 2.6.1 Choosing a Password

Security specialists recommend that you avoid using common words or numbers as passwords. Avoid words or numbers that might be associated with you, like your name or your date of birth.

#### 2.6.2 Password Handling

There are several different security measures in place to help ensure that your account information is protected and is compliant with Payment Card Industry (PCI) guidelines.

Password guidelines are listed below:

- Password must be 7-8 characters in length consisting at least one (1) letter and at least (1) numerical digit.
- New passwords must not be the same as any of the previous (4) passwords.
- Your login account will be locked for 30 minutes after (6) consecutive failed login attempts.
- Passwords will expire every 90 days.

#### 2.6.3 Changing Your Password

- 1. Type your current password in the **Current Password** field.
- 2. Type your new password in the **New Password** field.
- 3. Type the password again in the **Enter New Password Again** field.
- 4. Click the **SUBMIT** button.

If you accidentally mistype your password, you will be asked to re-enter the information. For added security, the error message will not specify which entry is at fault.

When you successfully change your password, either you may choose to go into the main Admin section to configure fraud settings, or you may use any of the menu entries available, on the **Main Menu Bar** at the top of the screen or in the **Side Menu Bar** in the First Data Global Gateway Virtual Terminal.

# 3 Transactions in First Data Global Gateway Connect

First Data Global Gateway Connect processes your transactions. With First Data Global Gateway Connect, you can also:

- Manually run credit card batches.  $\bullet$
- Download report data.  $\bullet$
- Void orders.  $\bullet$
- Test transactions.  $\bullet$

First Data Global Gateway Connect provides the following for fraud protection.

- AVS codes.  $\bullet$
- Card codes.

# 3.0.4 Transaction Types

It is important to understand the terminology for processing transactions so that you use the appropriate transaction type for your orders and returns. A Chargeback is fraud. In addition, what can a merchant do to prevent a fraud.

For the money associated with a transaction to transfer to and from your account, the batch of transactions for the day first have to be settled (this is also called closing the batch). This automatically occurs by default at 7:00 PM (PST).

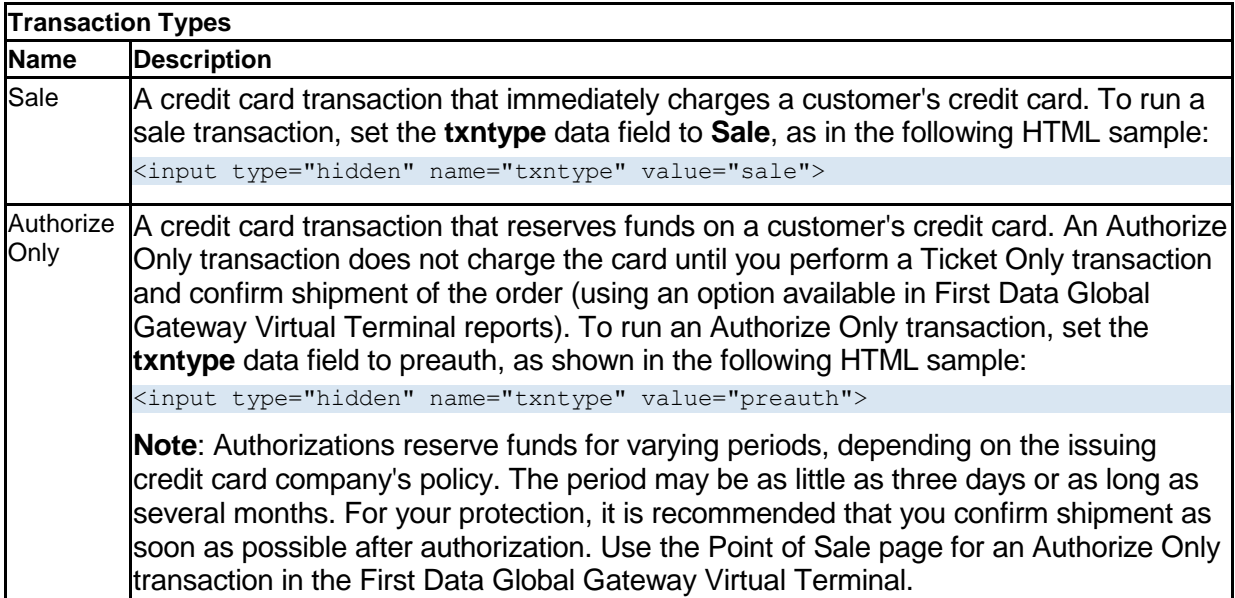

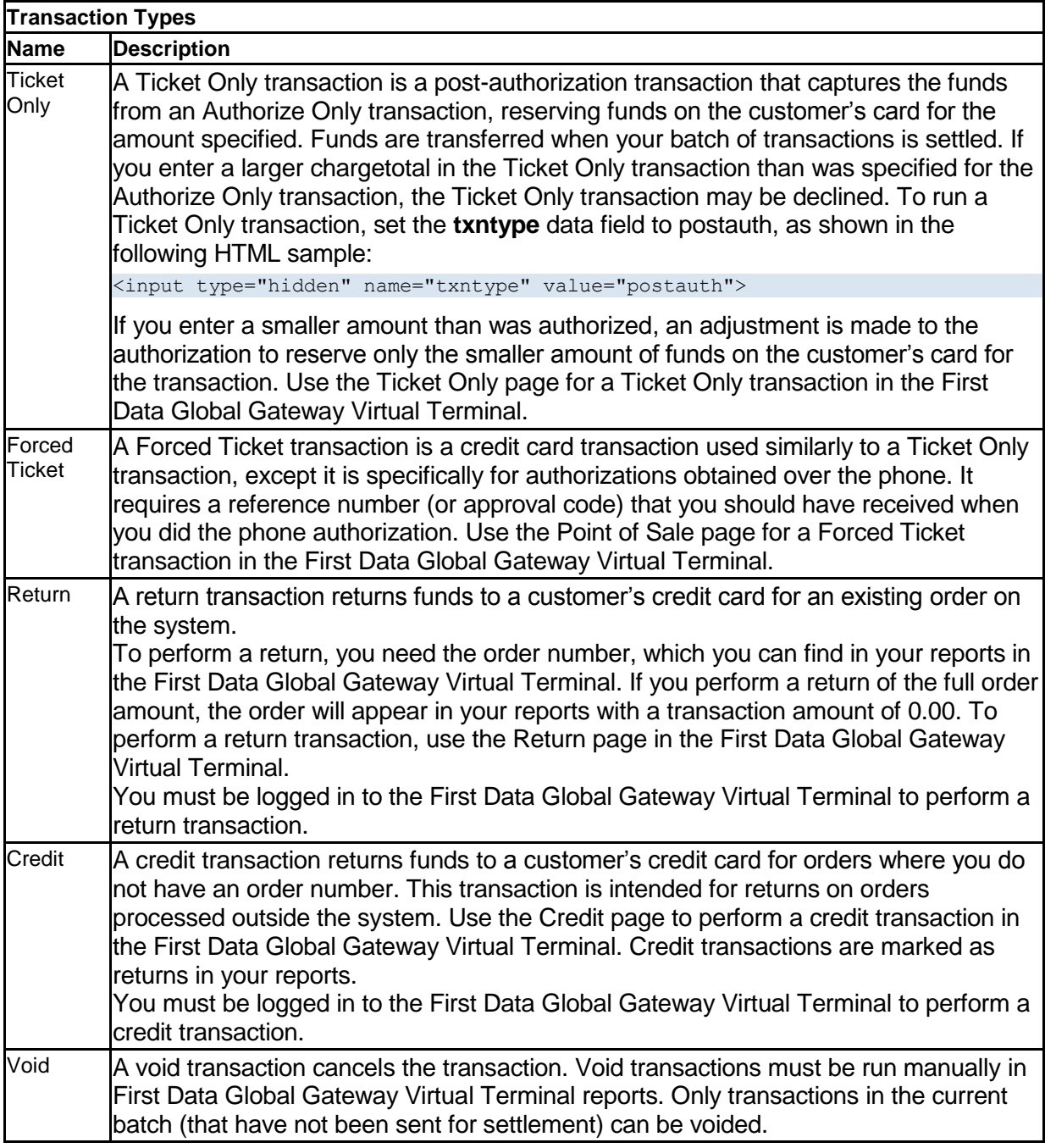

# 3.1 Processing Transactions

You can process transactions using the virtual point-of-sale terminal available in the First Data Global Gateway Virtual Terminal. Log in to the First Data Global Gateway Virtual Terminal to display the Virtual Terminal page. To reach this page any time, click **Virtual Terminal** on the **Main Menu Bar**. From the Virtual Terminal Page, enter the transaction information.

# 3.1.1 Post-Authorizing Transactions

You can post-authorize several transactions at the same time by using the Reports section in the First Data Global Gateway Virtual Terminal.

- 1. Mouse over **Reports** on the **Main Menu Bar** and click **Orders** on the popup menu, or from the Reports section, click **Orders** on the **Side Menu Bar**.
- 2. Choose the criteria for the transactions you want to post-authorize; then click the **GENERATE REPORT >>** button.
- 3. When you are viewing the report, select orders by selecting the checkbox next to the order you want.
- 4. Click on the **Work with Selected Orders** button at the bottom of the page.
- 5. Select the option to **Confirm Shipment Of Merchandise**; then click the **SUBMIT** button.
- A confirmation page appears.

#### 3.1.2 Voiding Transactions

You can void transactions in the Credit Card Batches or Check Batches reports. See "Voiding Orders" on page 27 for more information about voiding orders.

#### 3.2 Check Transactions

TeleCheck Services (TeleCheck Internet Acceptance and TeleCheck Phone Acceptance) are a way to process Automated Clearing House (ACH) transactions using the Internet or a phone line. ACH transactions debit a customer's account and transfer the funds to a merchant's account. To enable TeleCheck, contact your merchant service provider.

There are rules that apply when initiating a debit to a customer's bank account. These rules are established and maintained by the National Automated Clearing House Association (NACHA) and are published periodically in *ACH Rules: A Complete Guide to Rules & Regulations Governing the ACH Network*. You can view these rules here:

#### **http://www.nacha.org/**

It is each merchant's responsibility to understand and abide by the published rules and regulations.

The rules for authorization differ depending on whether the transaction is:

- E-commerce
- Retail or Mail Order
- Telephone Order  $\bullet$

During a check transaction, a real-time response will be provided by TeleCheck on whether or not a check is accepted. Based on the response from TeleCheck, a transaction can be marked as either Submitted or Declined.

If the check was declined for credit reasons, a message will appear with some information for the customer, including a phone number for the customer to call with questions. When this occurs, you must give the information, word-for-word, to the customer. If the check was submitted successfully, the transaction status will be **Submitted**.

If an error occurred, the reason for the error will appear here. If the error was due to data entry, you may have an opportunity to re-enter the data.

#### **Error message:**

We are sorry that we cannot accept your check at this time. Our decision is based, in whole or in part, on information provided to us by TeleCheck. We encourage you to call TeleCheck at 1-877-678-5898 or write TeleCheck Customer Care at P.O. Box 4513, Houston, TX 77210-4513. Please provide TeleCheck your driver's license number and the state where it was issued, and the complete banking numbers printed on the bottom of your check. Under the Fair Credit Reporting Act, you have the right to a free copy of your information held in TeleCheck's files within 60 days from today. You may also dispute the accuracy or completeness of any information in TeleCheck's customer report. TeleCheck did not make the adverse decision not to accept your check and is unable to explain why this decision was made.

# 3.2.1 E-commerce Transactions

When processing e-commerce check transactions, the merchant must obtain electronic authorization from the customer to debit the account. Before the merchant web site or system submits the payment for processing, it must present the customer with an authorization form where consent language is displayed, along with **Authorize** and **Cancel** buttons.

The **Authorize** button continues processing the transaction. The **Cancel** button discontinues processing the check transaction.

The authorization form must include:

- Merchant's DBA name.
- Amount of the transaction.  $\bullet$
- Date the customer's account will be debited.
- Date of the customer's authorization.
- Merchant's Customer Service Phone Number.
- Consent language stating that the customer is authorizing the merchant to debit the customer's bank account.
- An **Authorize** button and a **Cancel** button.

#### 3.2.2 Telephone Order Transactions

Requirements for a telephone order include the same information and consent language as retail and mail order transactions. The difference is that the merchant has the option to tape-record the customer's authorization and retain the recording as proof of authorization for a period of four years.

For an oral authorization to be valid, the merchant must state clearly that the customer is authorizing an ACH debit entry to the account, and express the terms of the authorization in a clear manner.

If the merchant is not recording the conversation, the merchant must send written notification to the customer confirming the verbal authorization prior to settlement. API email receipts fulfill the requirement to send written notification. If the merchant chooses not to use API email receipts, the notification must include the following information.

- Merchant's DBA name.
- Date the customer account will be debited.
- Date of the customer's authorization.
- Merchant's Customer Service Phone Number.
- Consent language similar to that below.

#### **Sample Verbal authorization for telephone order transactions:**

On [insert today's date], [insert customer's First and Last Name] authorizes an electronic debit in the amount of [insert amount]. This withdrawal will be processed using the regular banking system. If your payment is returned unpaid, you will be charged a returned item fee up to the maximum allowed by law. If you have any questions at any time, you may call us at [insert Merchant Customer Care Phone Number] during business hours. Do you authorize the transaction? (Please answer Yes or No)

#### 3.3 AVS Codes

For transactions where the card is not present, the secure payment gateway provides Address Verification System (AVS) codes to help protect you from costly Chargebacks and fraud. Some credit cards, such as Discover, MasterCard, and Visa, request the use of AVS when you are processing card-not-present transactions, such as MOTO or e-commerce transactions.

Whenever you perform a credit card Sale or Authorize Only transaction, First Data Global Gateway Connect compares the customer's address you entered with the address the cardissuing bank has on file for the customer. In order to take advantage of AVS, you must enter the first line of the customer's billing address and the zip code. For retail keyed transactions, you only need to enter the customer's zip code.

The AVS code tells you how well the two addresses match. You will receive an AVS response whether the card is approved or declined. It is up to you to decide whether you want to accept the risk and continue with processing the order.

#### 3.3.1 About AVS Codes

The following string is a transaction result code. The AVS code is the first three letters in the middle of the number.

#### 0097820000019564: YNAM:12345678901234567890123:

The AVS compares the numeric portion of the street address and the zip code with the information on file with the card-issuing bank.

If the AVS code indicates the address or zip code does not match, you can still complete the transaction. However, you will be more open to potential fraud.

It is important to know that AVS has some limitations:

- The AVS system is not always reliable; bad results can be triggered unnecessarily because people move, or report five-digit zip codes and some report nine-digit zip codes. This may generate a response stating that the address matches, but the zip code does not match.
- The AVS system does not process most addresses outside the United States. If you decide to ship only to addresses with good AVS results, you will leave out most international orders.

It is recommended you display a message similar to the following for AVS code mismatches.

"We are unable to process your credit card payment at this time. If you still want to purchase this product or service, please call us at 1-800….".

At this time, you can obtain more information from the customer to verify why the address did not match, such as recently moved, city changed zip codes, etc. You can ship your product through registered mail with a returned, signed receipt to ensure it was received by the proper person.

# 3.3.2 AVS Code Definitions

The following table lists the descriptions for AVS codes you might receive. The letters in the credit card columns are the third letter of the AVS code and vary depending on the type of credit card you are using.

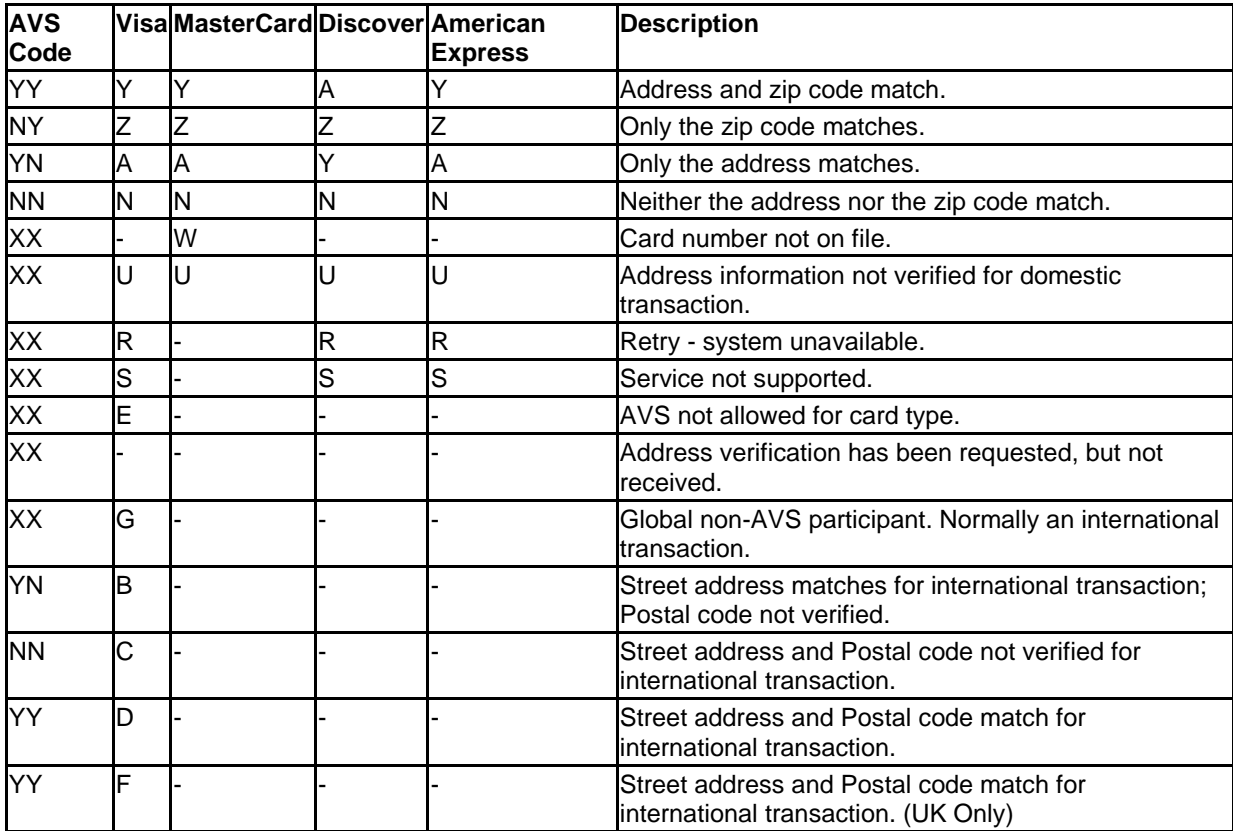

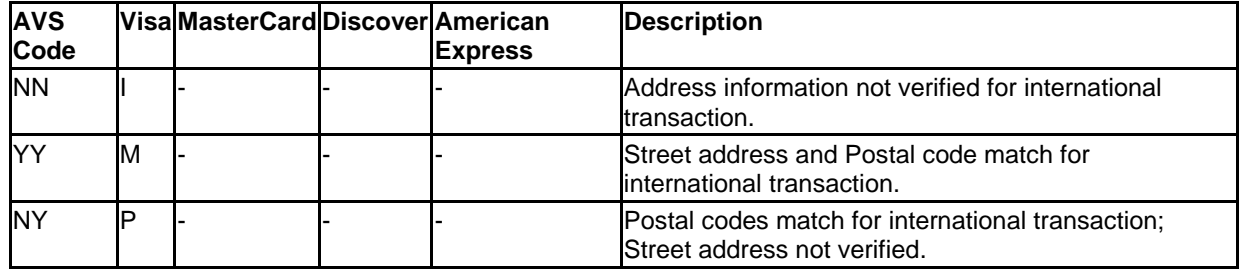

# 3.4 Card Codes

The card code is a three or four-digit security code. For Visa, MasterCard, and Discover, the number typically appears at the end of the signature panel. For American Express, the number appears on the front of the card. This security card program helps validate that a genuine card is being used during a transaction. A card code mismatch blocks the transaction.

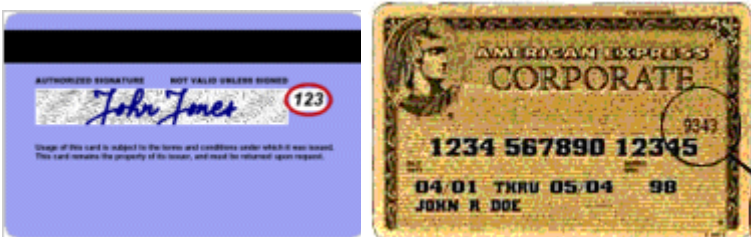

The card code is circled.

Mail order, Telephone Order (MOTO), and other transactions when the card is not present have higher fraud rates than face-to-face transactions. To help reduce fraud, use the card code.

You should always enter a card code (if on the card) when processing an authorization for MOTO and e-commerce transactions.

For retail transactions, you may want to enter the card code printed on the card to ensure that the card was not fraudulently reproduced.

By using the card code results along with the Address Verification System (AVS), you can make better-informed decisions about whether to accept transactions.

# 3.4.1 Using the Card Code

Enter the card code on the Virtual Terminal page when processing an order in the First Data Global Gateway Virtual Terminal. First Data Global Gateway Connect compares the card code with the code from the card-issuing bank. The results of this comparison show in the transaction approval code.

The following string is a typical transaction result.

0097820000019564:YNAM:12345678901234567890123:

The last alphabetic character in the middle (M) is a code indicating whether the card code matched the card-issuing bank's code.

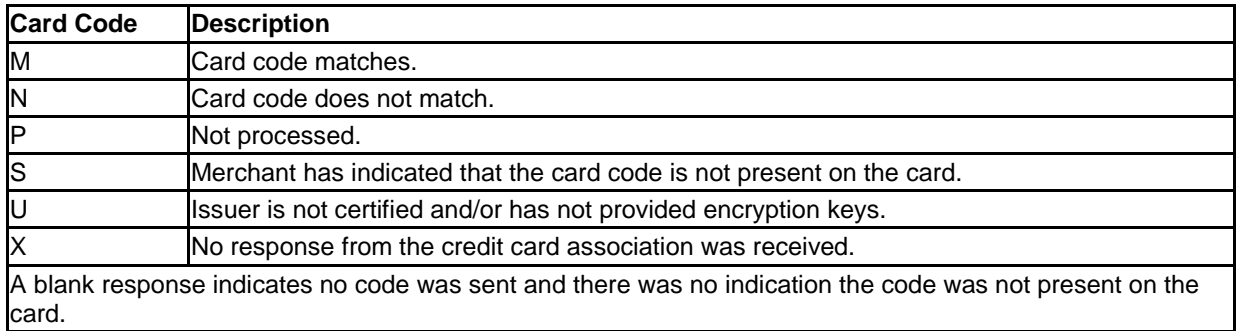

# 3.4.2 Card Code Definitions

# 3.5 Manually Run Credit Card Batches

To manually run your current credit card batch,

You can manually run your credit card batches in the First Data Global Gateway Virtual Terminal. To manually run your credit card batches in the First Data Global Gateway Virtual Terminal mouse over **Virtual Terminal** on the **Main Menu Bar** and click **Manually Run Batch** on the popup menu, or from the Virtual Terminal section, click **Manually Run Batch** on the **Side Menu Bar** if it is present.

# 3.5.1 To Manually Run the Credit Card Batch

- 1. Click the **Run Batch** button after you have clicked **Manually Run CC Batch**.
- 2. Click the **Continue** button in the dialog box.

The operation may take several minutes.

3. Wait for the batch run to complete.

Regardless of whether you manually run the credit card batch, the automatic batch run for the day will still occur at 7:00 PM (PST). Any transactions that occurred that day after you manually run the batch will be included in the automatic batch run.

# 3.6 Downloading Report Data

You can download your transaction report data in the First Data Global Gateway Virtual Terminal for easy importing into spreadsheets or databases. You can download charts for later use by right clicking on the image, then selecting **Save Image As**.

To download the data, you first need to generate the report in the First Data Global Gateway Virtual Terminal.

1. Mouse over **Reports** on the **Main Menu Bar** and click on the report you want to view on the popup menu, or from the Reports section, click on the report you want to view in the **Side Menu Bar**.

- 2. Choose the time frames and other parameters; then click the **GENERATE REPORT >>** button to view the report. If you are looking at a transaction chart, you can view the data related to any of the bars, pie slices, or lines on the chart by clicking on that bar, pie slice, or line.
- 3. When the data you are interested in appears on the page, scroll down to the bottom of the page and choose the desired format from the dropdown list.
- 4. Click the **EXPORT >>** button.
- 5. Save the file to your computer.

#### 3.7 Voiding Orders

You can void orders in the First Data Global Gateway Virtual Terminal using your Credit Card Batches and Check Batches reports. From the Batches Reports page, click **Run Current Batch**. The Current Batch report allows you to void orders by selecting them, then clicking on the **Void Selected** button at the bottom of the page. You can only void orders, which have not been settled.

#### **3.7.0.1 How to Void Orders**

To void orders, follows these steps:

- 1. Mouse over **Reports** on the **Main Menu Bar** and click **Batches** on the popup menu, or from the Reports section, click **Batches** on the **Side Menu Bar**.
- 2. Click the **Run Current Batch** link to display the Current Batch report.
- 3. Select the orders you want to void by clicking on the corresponding checkboxes in the left column.
- 4. Click the **Void Selected** button at the bottom of the page. A page showing the results appears. Each order you chose to void appears on the list. You can only void orders, which have not been settled.

#### 3.8 Testing Transactions

With First Data Global Gateway Connect, you can run test transactions. You should immediately delete all your test orders when you are done testing. If you want to do extensive testing, you can use a test server. Apply for a Test Account here:

http://www.firstdata.com/product\_solutions/ecommerce/global\_gateway/index.htm

For testing purposes, you can use the following card numbers:

- 4111 1111 1111 1111 for Visa.
- 5419 8400 0000 0003 for MasterCard.  $\bullet$
- 6011000993010978 for Discover.
- 372700997251009 for American Express.

When running test transactions in the production environment, transaction fees may apply. For details, contact your merchant account provider.

# 4 Order Form Basics

Your web page order form must include First Data Global Gateway Connect data fields in the form of HTML tags for payment processing. Any spelling or context errors within the code will cause an error and transactions will fail.

To view the data fields and sample HTML, See "Data Fields" on page 29. You can make your own custom fields. For more information about custom fields, See "Custom Fields" on page 15.

For sample order forms with HTML, See "Sample Order Forms" on page 61.

# 4.0.1 Creating Order Forms

Use the following steps to add the required HTML tags to your order form web page:

- 1. Open your order form web page in your HTML editor of choice. Ensure that the editor allows you to view and edit the HTML source code.
- 2. Add an appropriate form tag to your source code, specifying the secure payment gateway application as the action and "post" as the method. If you have a live First Data Global Gateway Connect account, the application URL is:

#### **https://www.linkpointcentral.com/lpc/servlet/lppay**

Example:

```
<FORM 
action="https://www.linkpointcentral.com/lpc/servlet/lppay" 
method="post">
```
3. If you are using a payment mode, add the **mode** data field.

Example:

```
<INPUT type="hidden" name="mode" value="Fullpay">
```
If applicable, replace the value within the quotes with the payment mode for your store: Fullpay, PayPlus, or PayOnly.

4. Add a means for sending the **Chargetotal** data field. This assumes you have already calculated the order chargetotal and passed the appropriate value to this field. Example

<INPUT type="hidden" name="chargetotal" value=" ">

The value field must be automatically entered from the chargetotal purchase price calculated by the merchant web site.

5. Enter your store number in the **storename** data field. Example;

<INPUT type="hidden" name="storename" value="123456">

Replace the value 123456 within the quotes with your numeric store number. Your store number can be a six to ten-digit integer.

6. Add a submit button and close the form tag. Example:

```
<INPUT type="submit" value="Continue to secure payment form"> 
</Form>
```
The **Submit** field will then send the form data to the URL specified in the action command (the secure payment gateway).

7. Use the sample code as a guide for adding the minimum data field requirements for credit card, TeleCheck, or recurring payments.

#### 4.1 Data Fields

Data fields are specific HTML tags used for collecting data required by First Data Global Gateway Connect for completing payment-processing functions.

For example, a possible entry for the required **Chargetotal** data field is:

<INPUT type="hidden" name="chargetotal" value="13.99">

In the example above, "hidden" indicates the data field named **chargetotal** is not displayed on your order form. The value for the chargetotal is the chargetotal purchase price for one order.

**Note:** All data field names are case sensitive. Be sure you use the exact field names in your order form.

The data fields you use depend on the form you want displayed. The following tables represent the different data fields and information related to the fields. The tables include data for:

- Minimum Required Fields  $\bullet$
- Order-Related Fields
- Credit Card Fields
- Level 2 Purchasing Card Fields
- Billing Fields
- Shipping Fields
- Recurring Transaction Fields
- TeleCheck Fields

#### 4.1.1 Minimum Required Fields

The following table contains the minimum required fields to run a transaction.

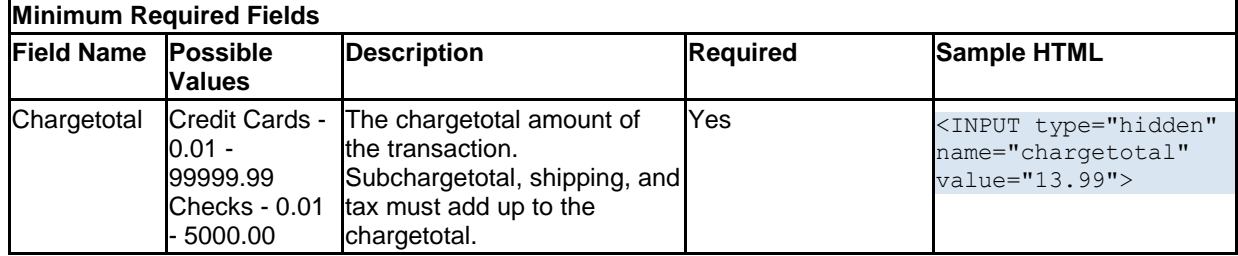

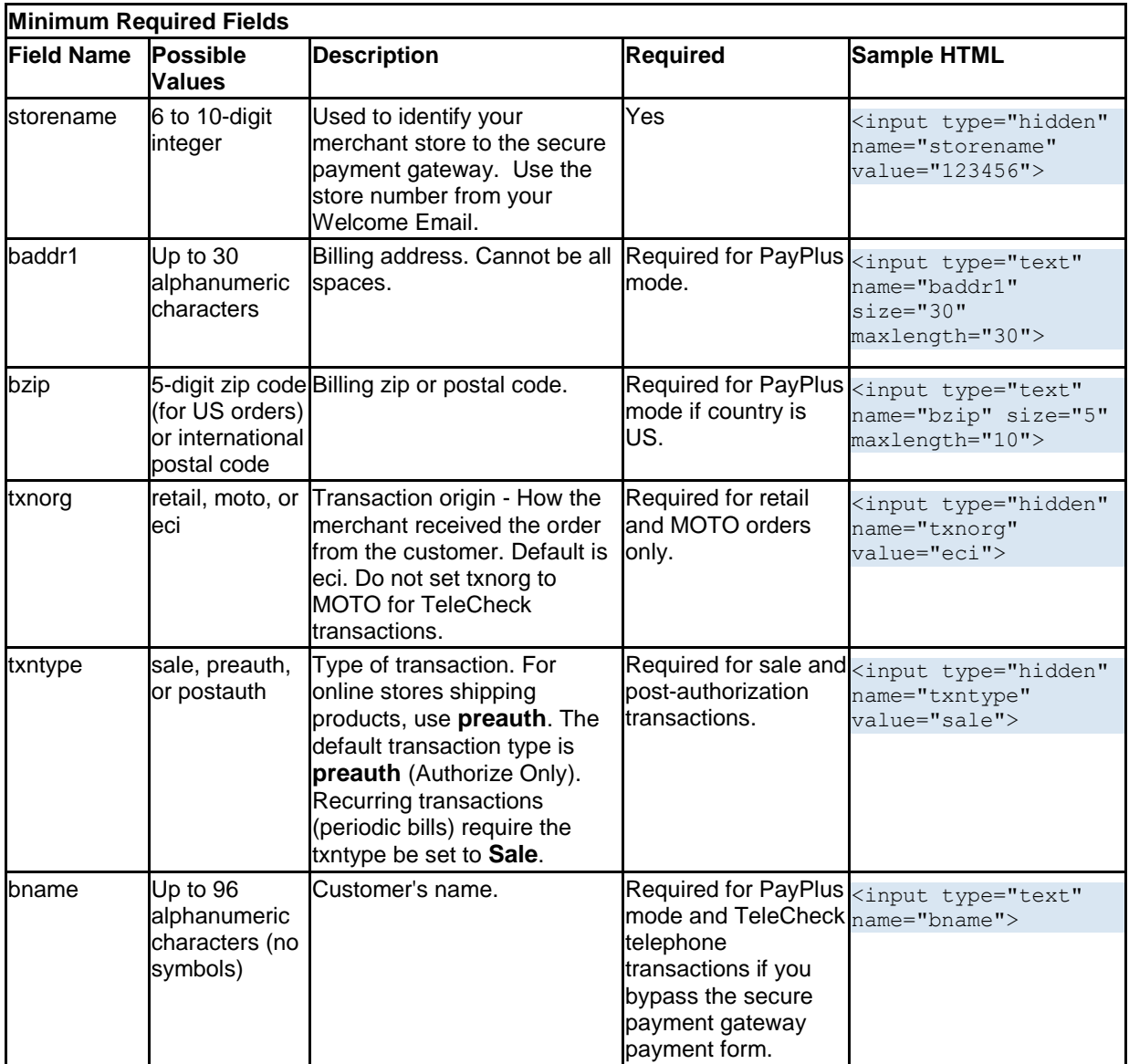

# 4.1.2 Order-Related Fields

The following table contains other data fields you can include on your order forms. Not all fields are required for your order form.

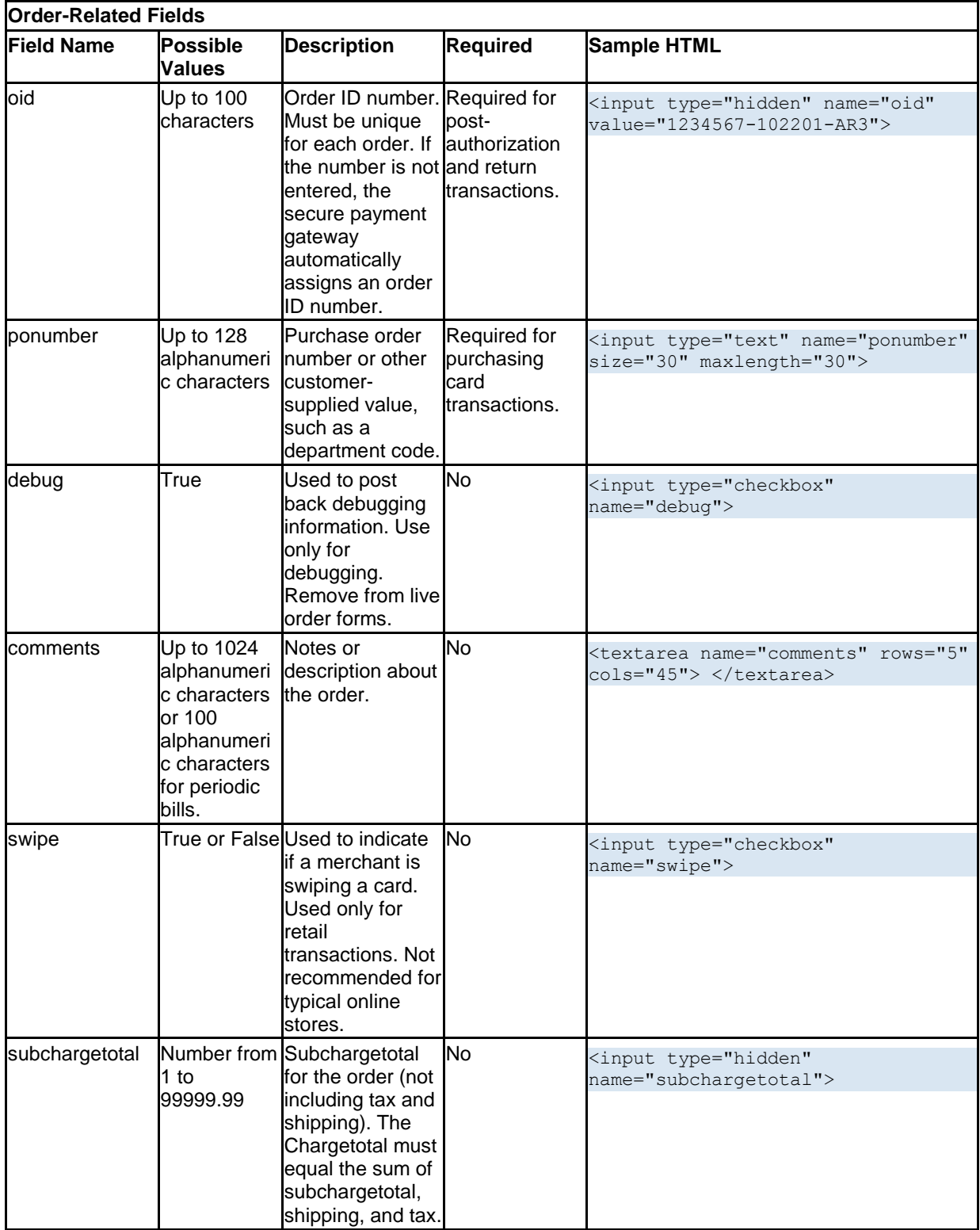

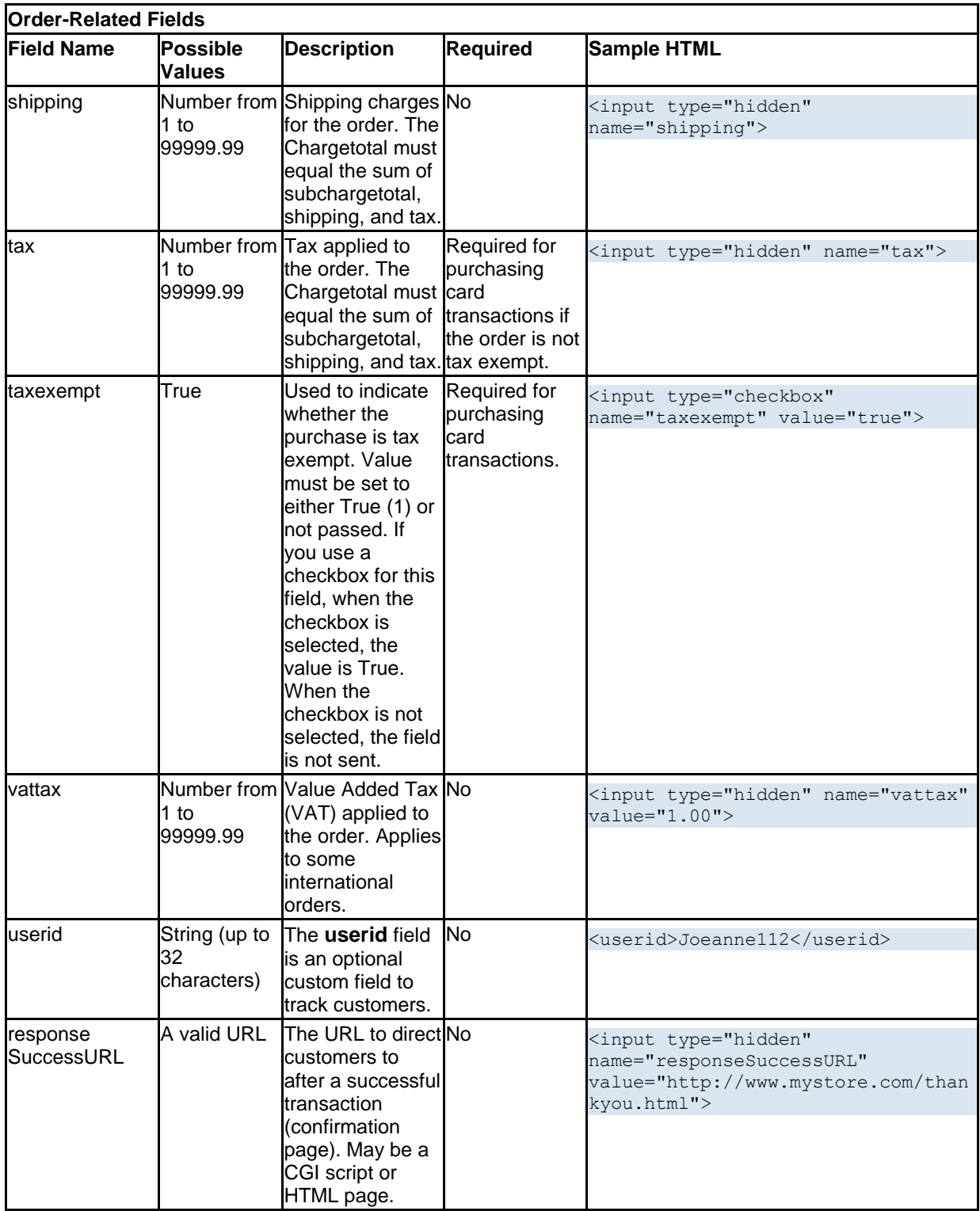

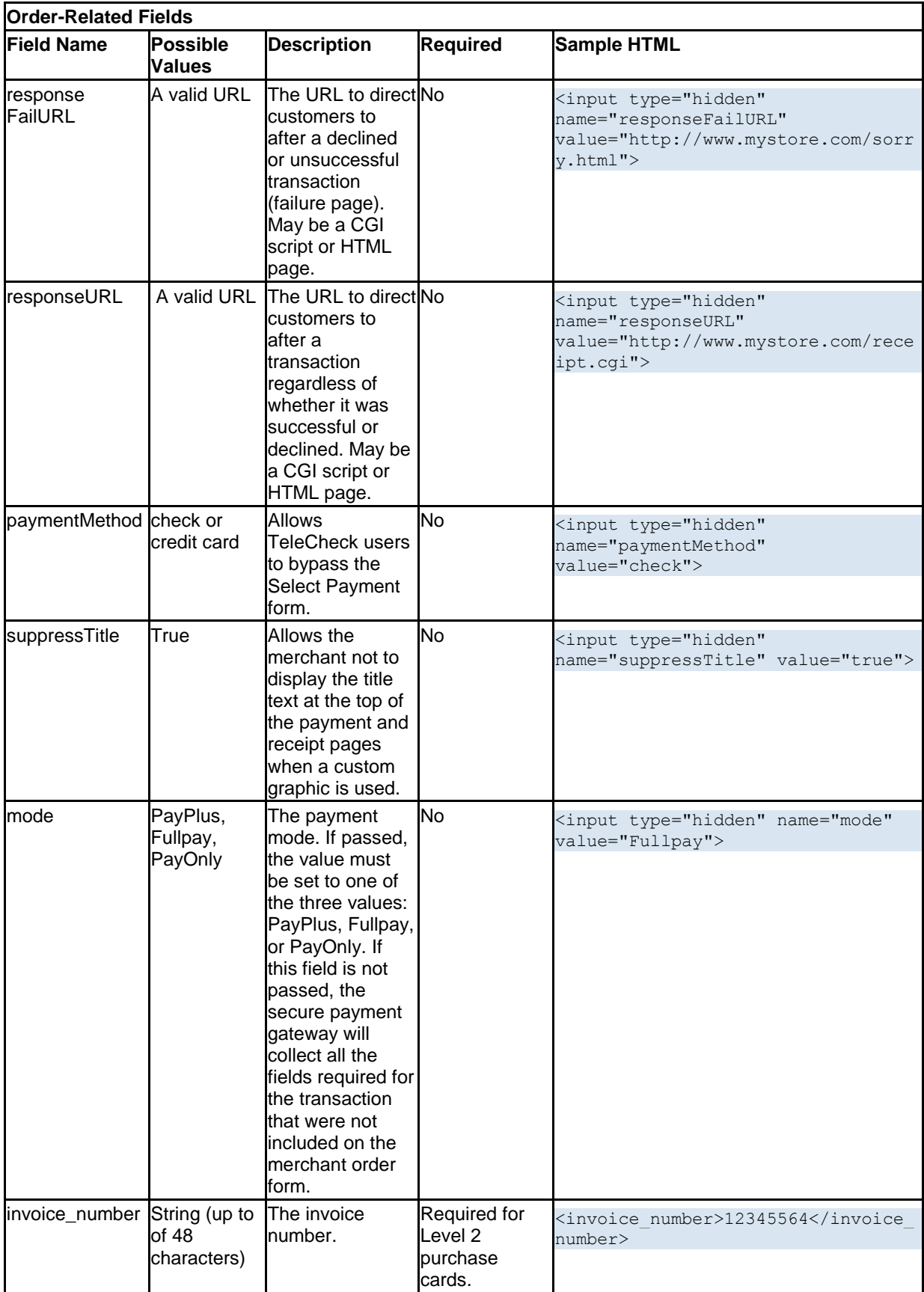

# 4.1.3 Credit Card Fields

If you are bypassing the payment form for a credit card transaction, the following fields are available to you. These fields are not needed if you are using the secure gateway payment form.

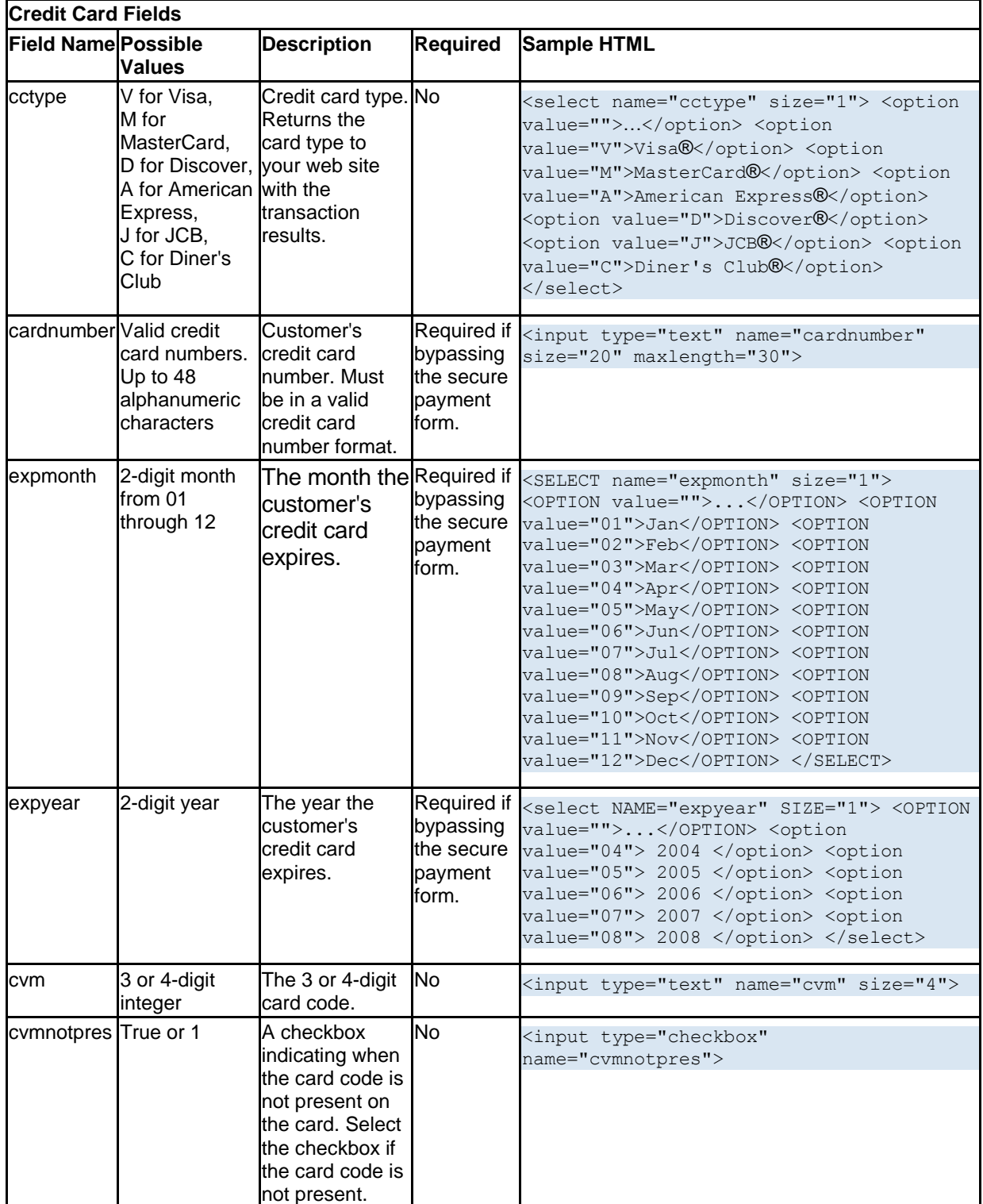

# 4.1.4 Level 2 Purchasing Card Fields

A purchasing card is a corporate card used by some companies for their business purchases. The following information must be included with the order information for purchasing cards. This information is optional for a regular credit card transaction.

1. You must determine whether the order is tax exempt or not. If the order is tax exempt, you must set the tax exempt value to 1 or True.

<input type="hidden" name="taxexempt" value="1">

2. If the order is not tax exempt, then the **tax** field must be populated with the appropriate tax amount for the order (a value from 0.01 to 99999.99).

<input type="hidden" name="tax" value="1.35">

3. You must enter a value in the **ponumber** field associated with the order. The **ponumber** field can be populated with any customer-supplied alphanumeric value. For example, the purchase order (PO) number can be a customer code associated with the purchasing card or a purchase order number. It cannot be the same as the order ID number (oid). The customer supplies the value for the ponumber. The same ponumber may be used for several orders.

<input type="text" name="ponumber" size="25">

The following table contains the minimum required fields to run Level 2 Purchasing Card transaction.

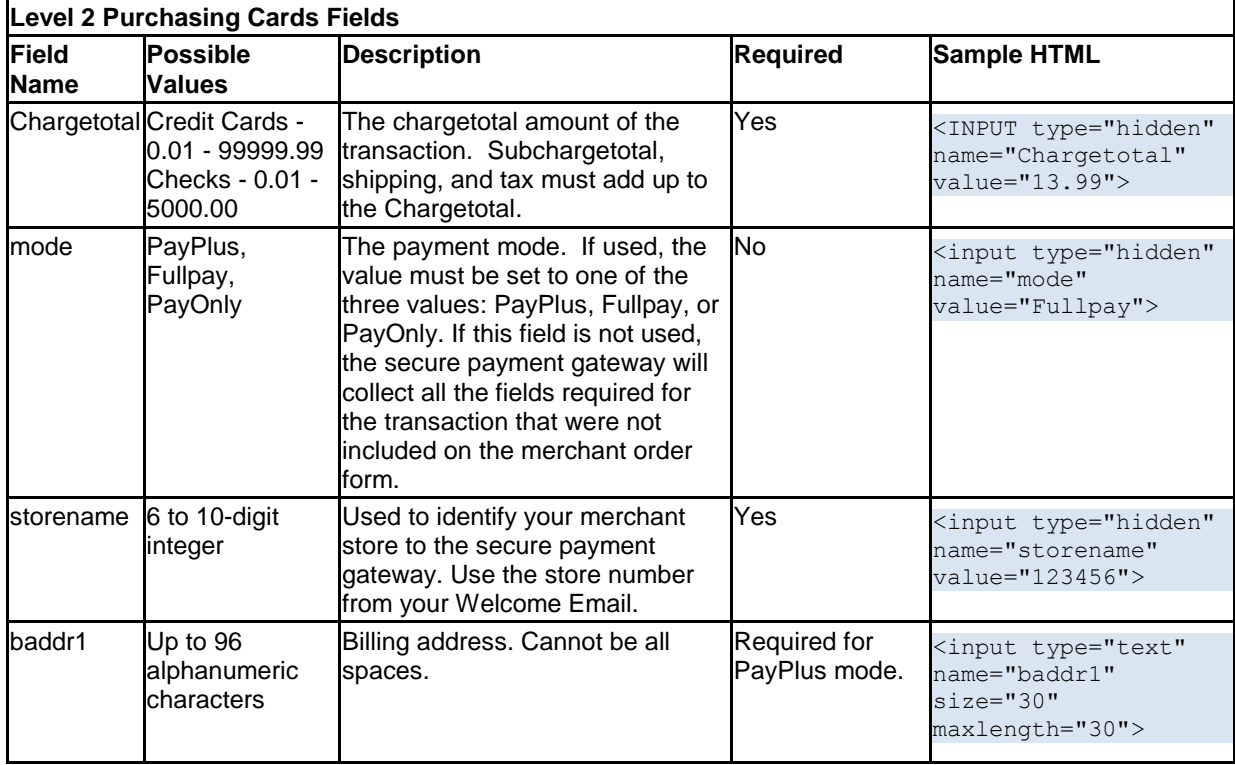

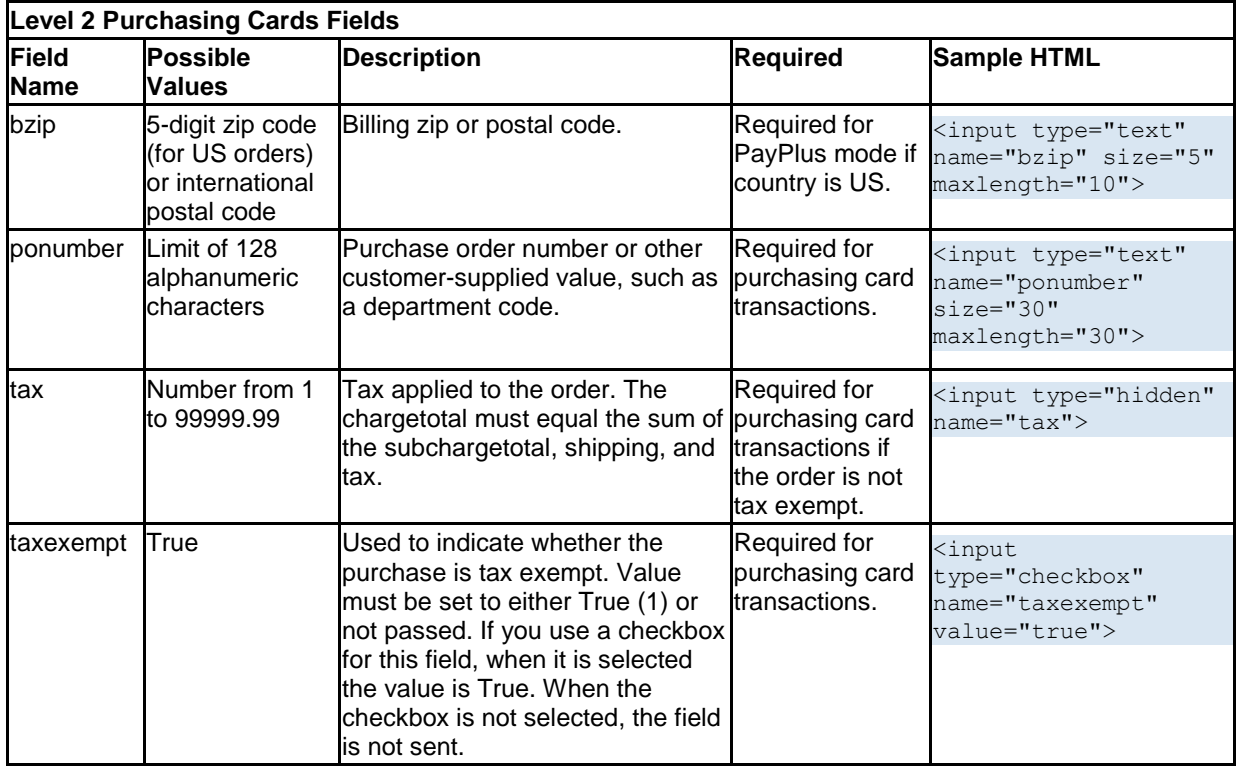

# 4.1.5 Billing Fields

The fields in the table below are used to collect the billing address and contact information for the customer. If you are using fullpay mode, you do not need to use some of these fields because the information will automatically be collected on the secure payment gateway.

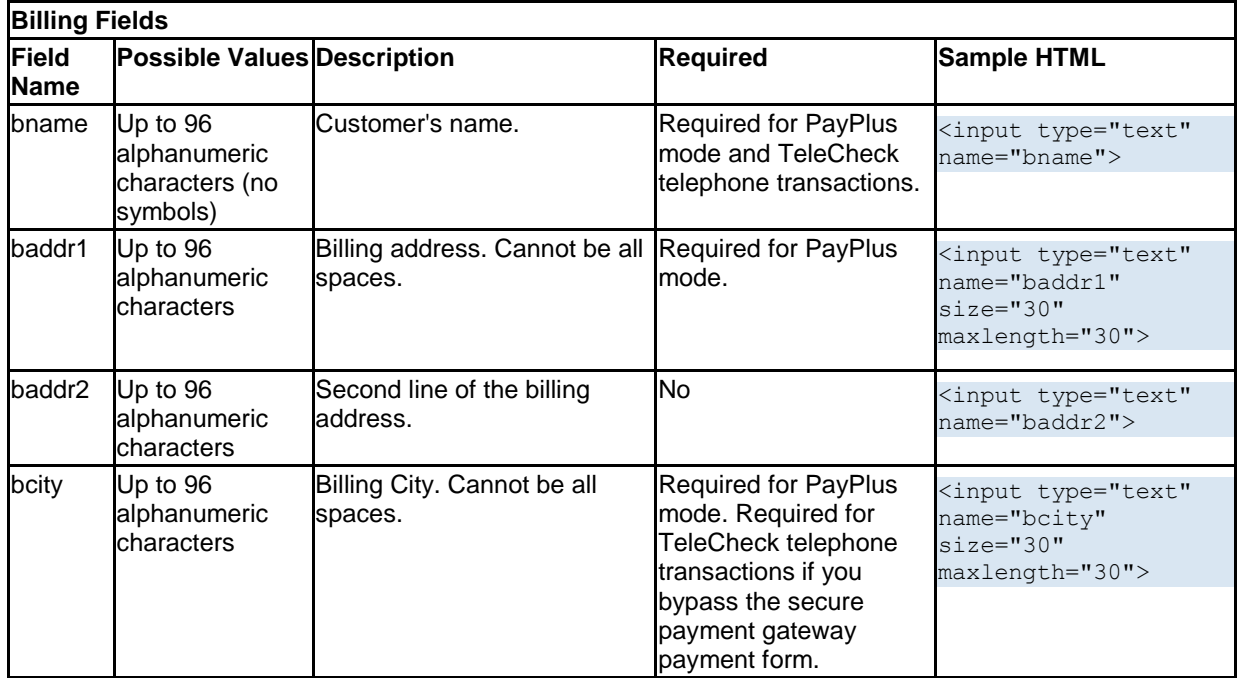
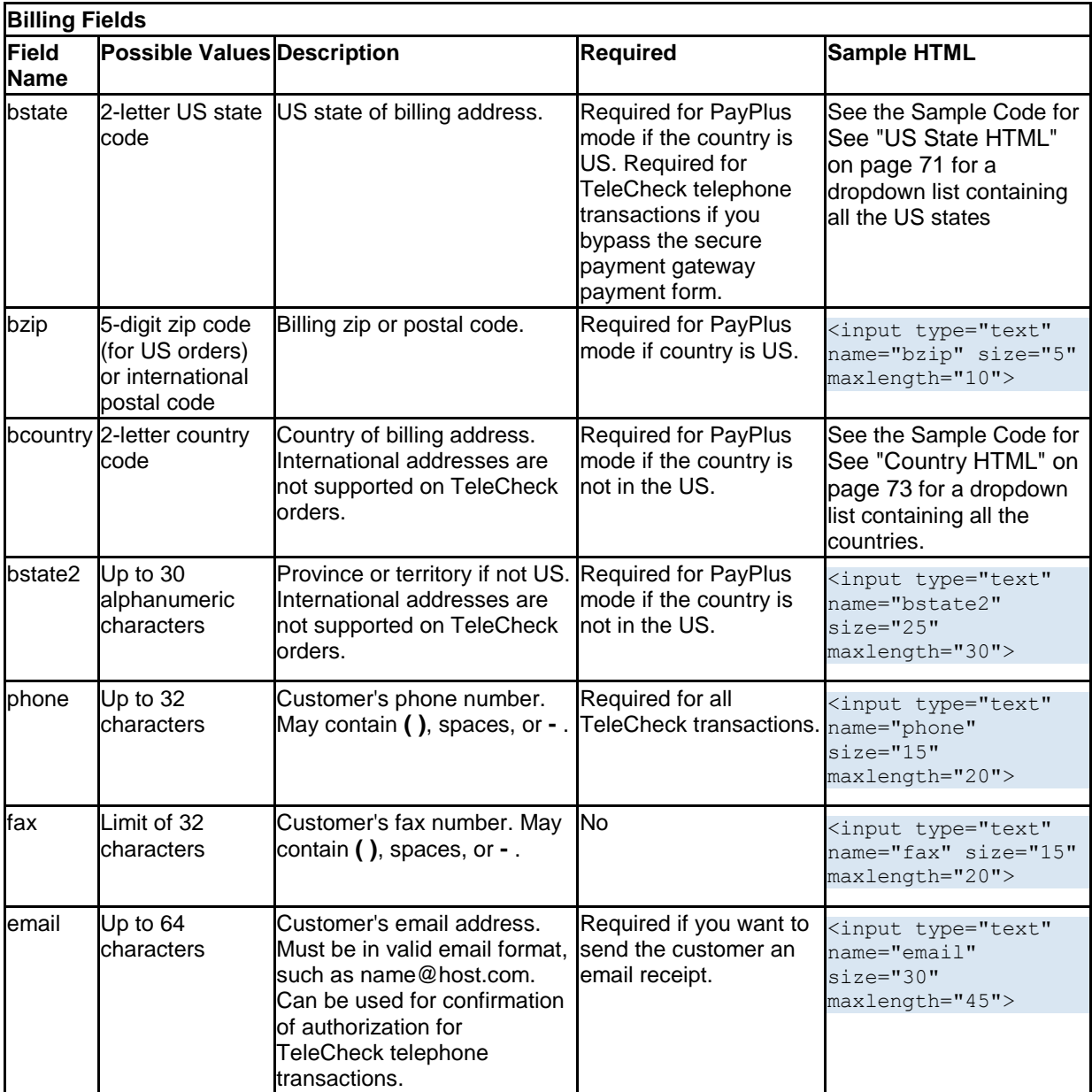

# 4.1.6 Shipping Fields

The fields in the table below are used to collect the shipping address and contact information for the customer. If you are using fullpay mode, you do not need to use some of these fields because the information will be automatically collected on the secure payment gateway.

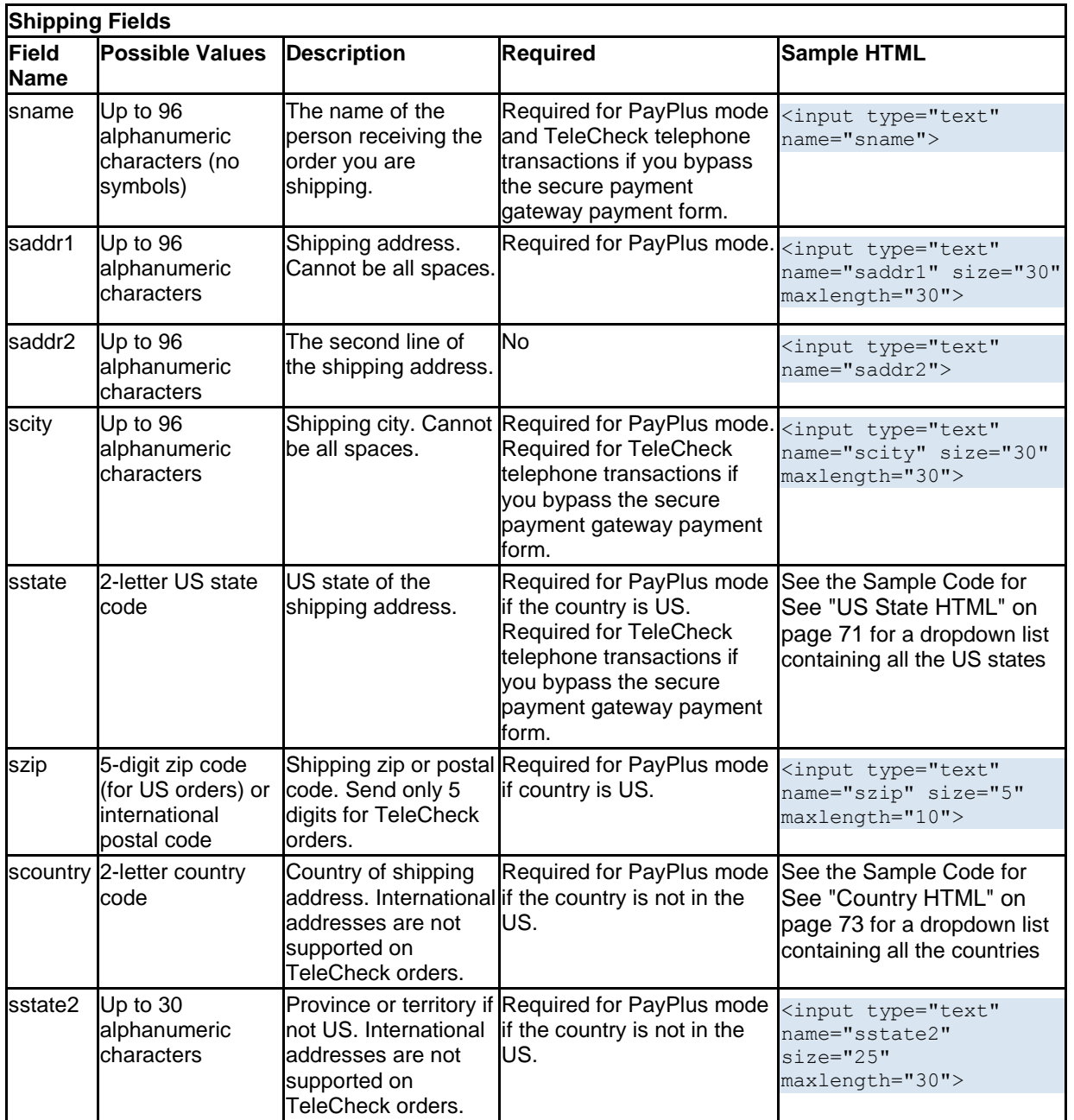

# 4.1.7 Recurring Transaction Fields

The following table contains fields used for recurring transactions.

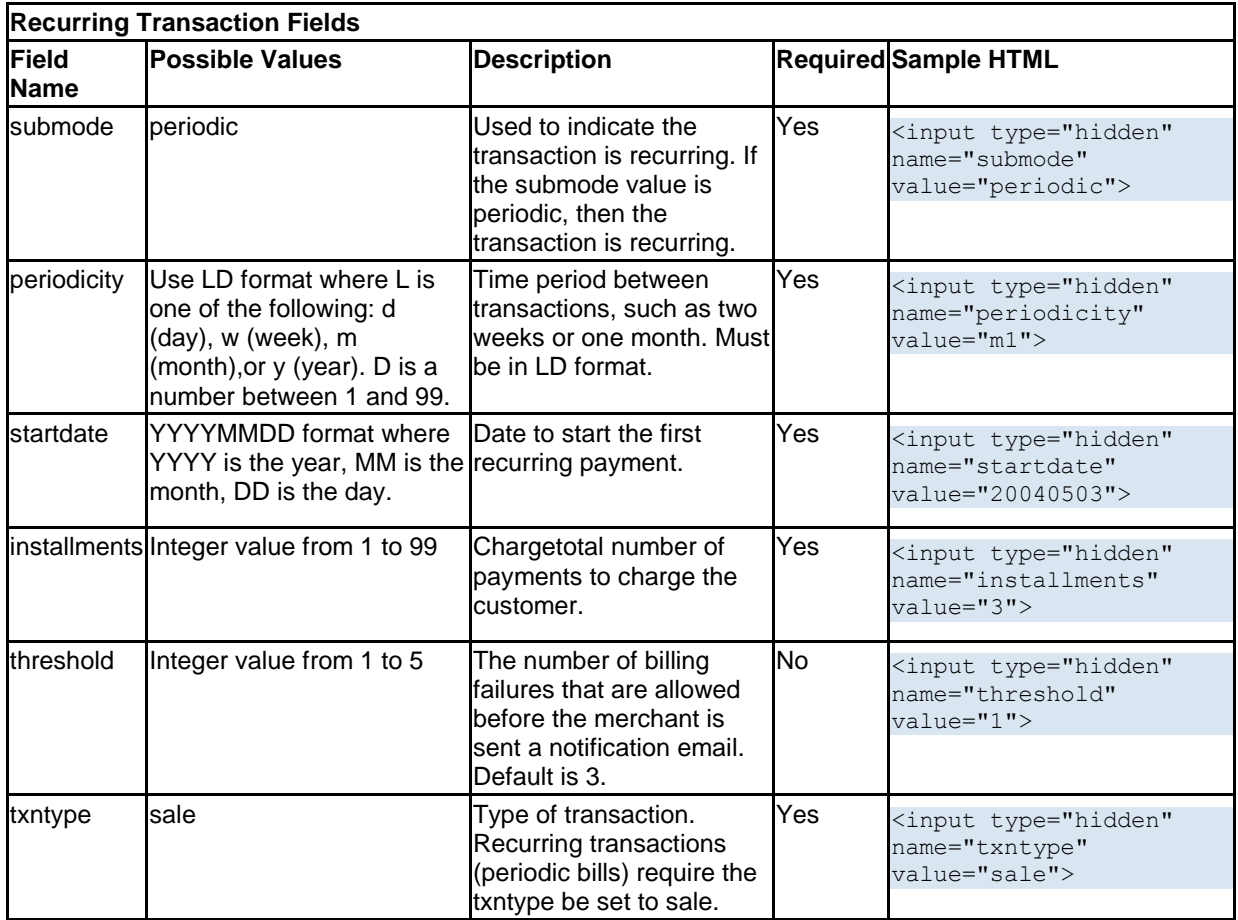

## 4.1.8 TeleCheck Fields

If you are bypassing the payment form for a TeleCheck transaction, the fields in the table below are available to you. These fields are not needed if you are using the secure gateway payment form.

In addition to the required fields listed below, there are required fields for telephone check transactions. See "Billing Fields" on page 36 for further information.

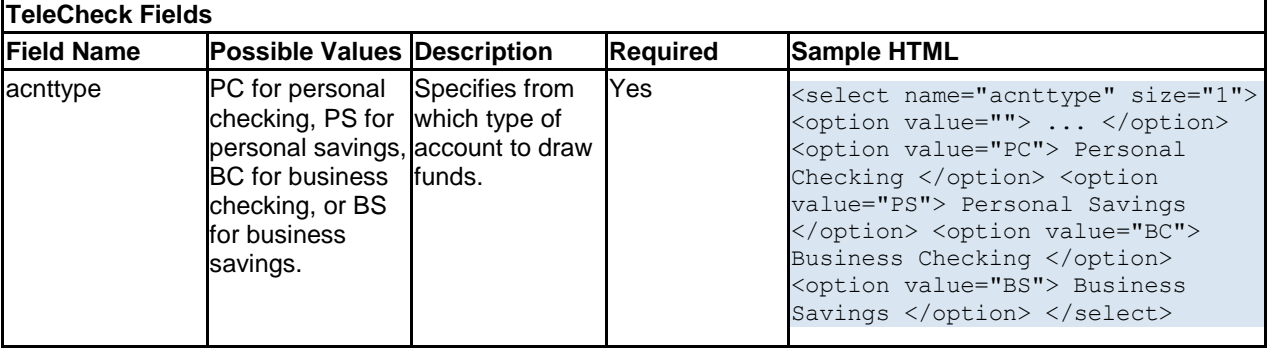

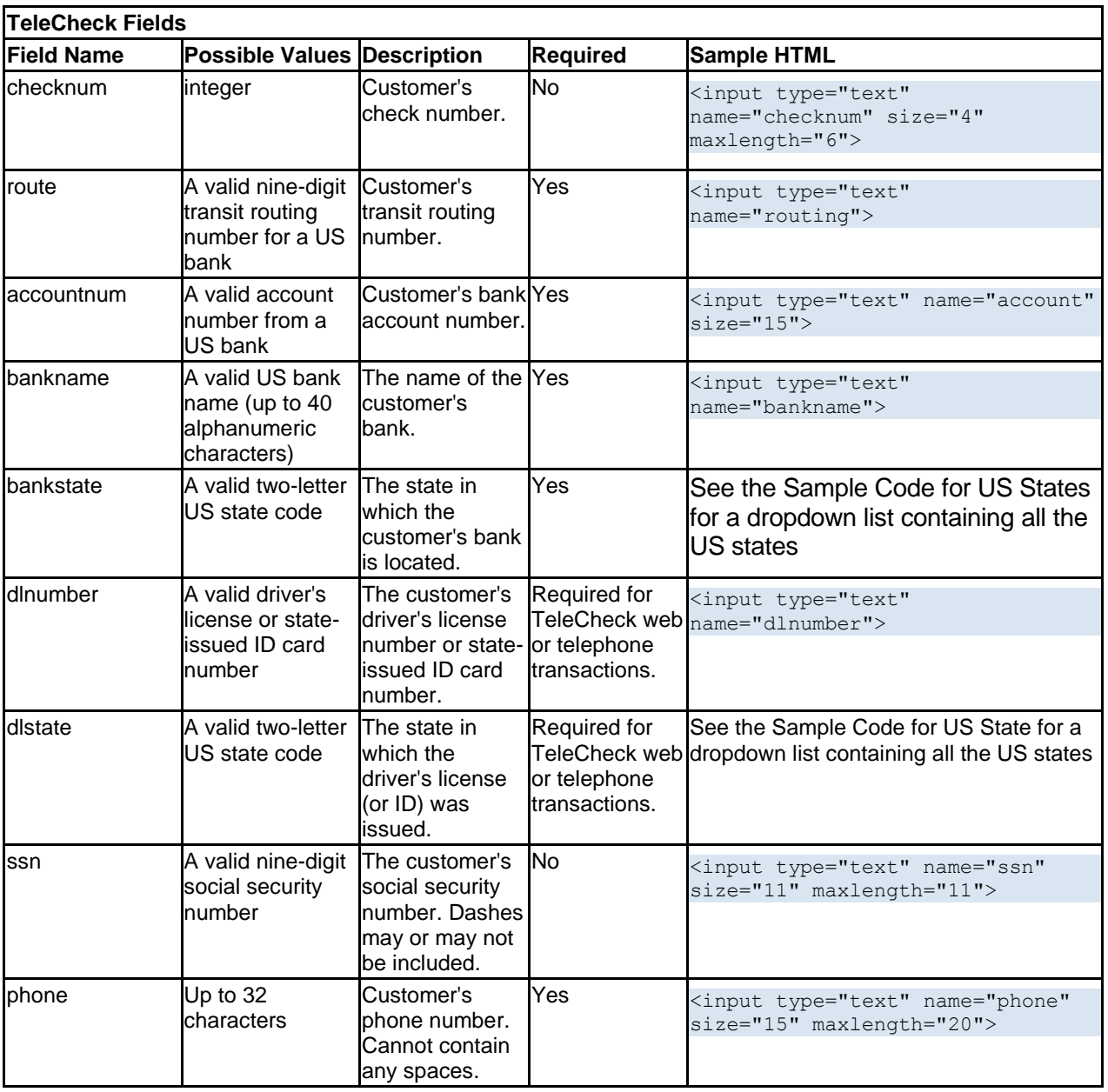

## 5 Responses and Errors

After you process a transaction with First Data Global Gateway Connect, the secure payment gateway returns information to your web server. The information returned from the secure payment gateway includes:

- Response Fields
- Fraud Block Messages
- TeleCheck Errors

For credit cards, the approval code is returned. The approval code shows the AVS and Card Code Comparison result.

The approval code is returned in the **Approval Code** field. The field will be set to a value containing a string of numbers and letters. An example of an approval code is:

Y:0097820000019564:YNAM:12345678901234567890123:

The Y at the beginning of the string indicates that this transaction was approved. The next 6 digits of this string (009782) are the approval number.

The next 10 digits (0000019564) are the reference number.

The first three alphabetic characters in the middle (YNA) are the AVS Code. The AVS code can help you prevent fraud and costly chargebacks. For more information, See "AVS Codes" on page 23.

The last alphabetic character in the middle (M) is a code indicating whether the card code matched the card-issuing bank's code. An "M" indicates the code matched.

Depending on whether the card code was passed and the service was available for the type of card used, this code may or may not be present. For more information on card codes, See "Card Codes" on page 25.

The remaining portion of the approval code (12345678901234567890123) is the Lease Line transaction identifier. Not all transactions have an associated Lease Line transaction identifier.

#### 5.1 Response Fields

After a transaction is processed, First Data Global Gateway Connect posts response fields to your web site.

Response fields include:

- All fields, including custom fields, posted from the merchant order form.
- Extra fields indicating the status of the transaction.

The following table displays the response fields indicating the status of the transaction.

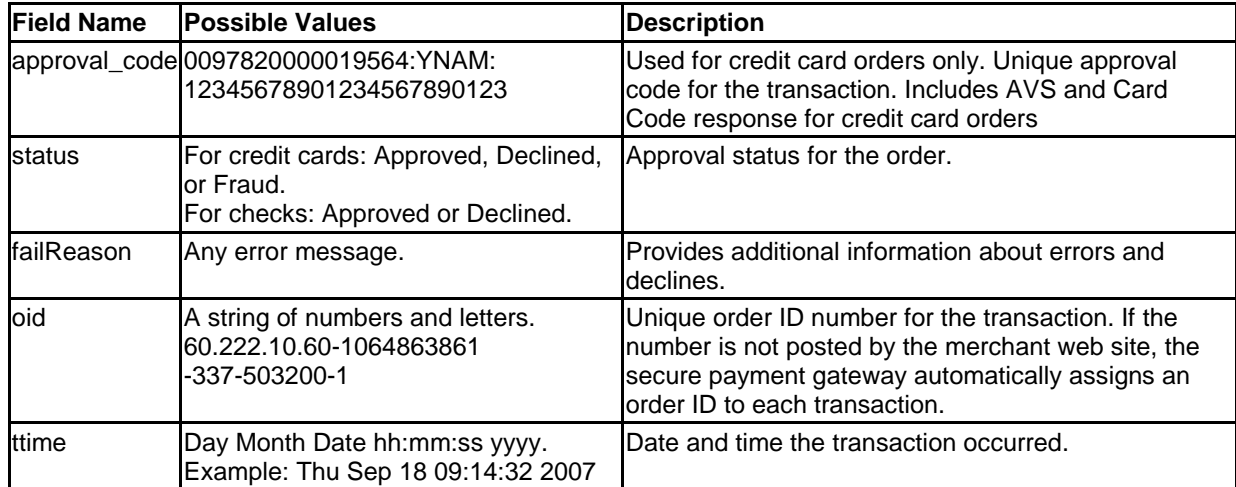

#### 5.2 Fraud Block Messages

When a transaction is blocked because of the risk of fraud, the following messages may appear in the **r-error** data field.

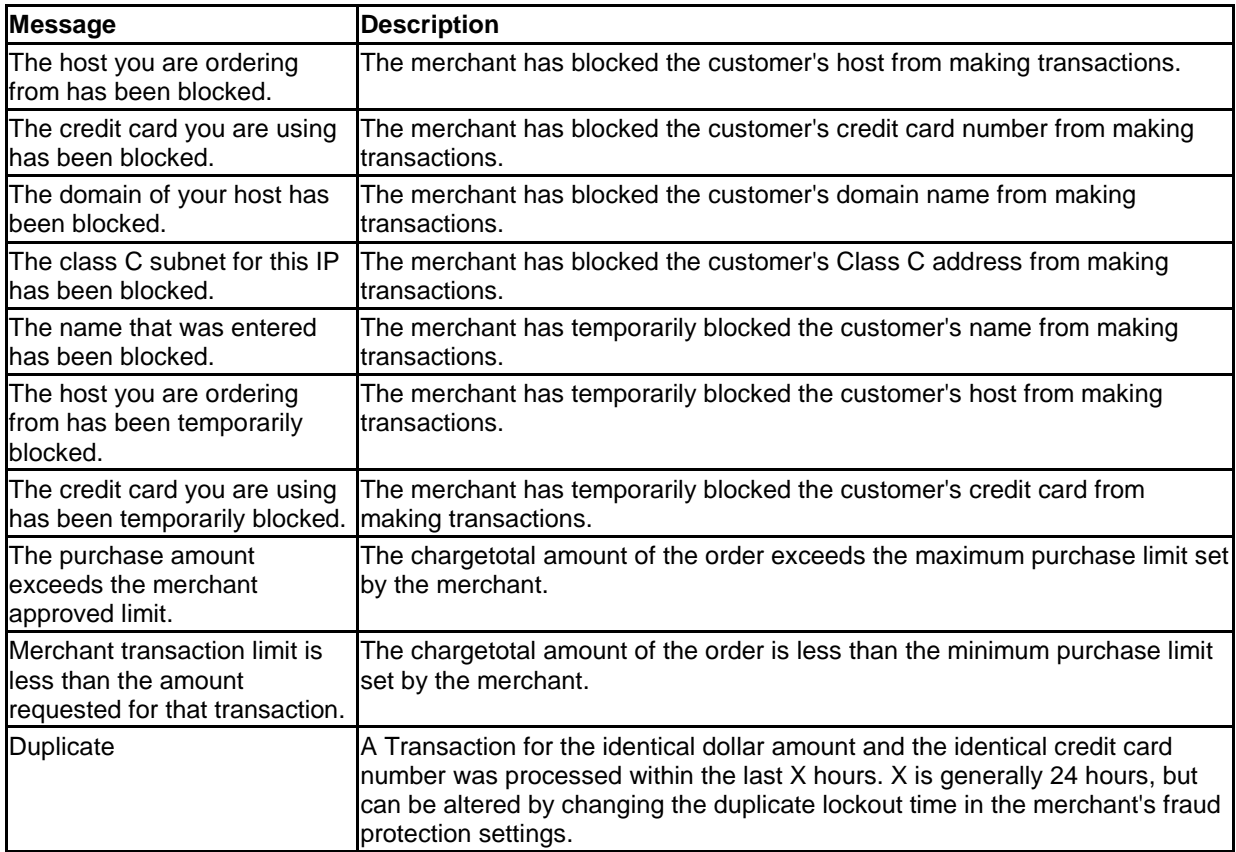

# 5.3 TeleCheck Errors

The errors below may be returned from the API when a validation or transmission error occurs when processing a TeleCheck transaction.

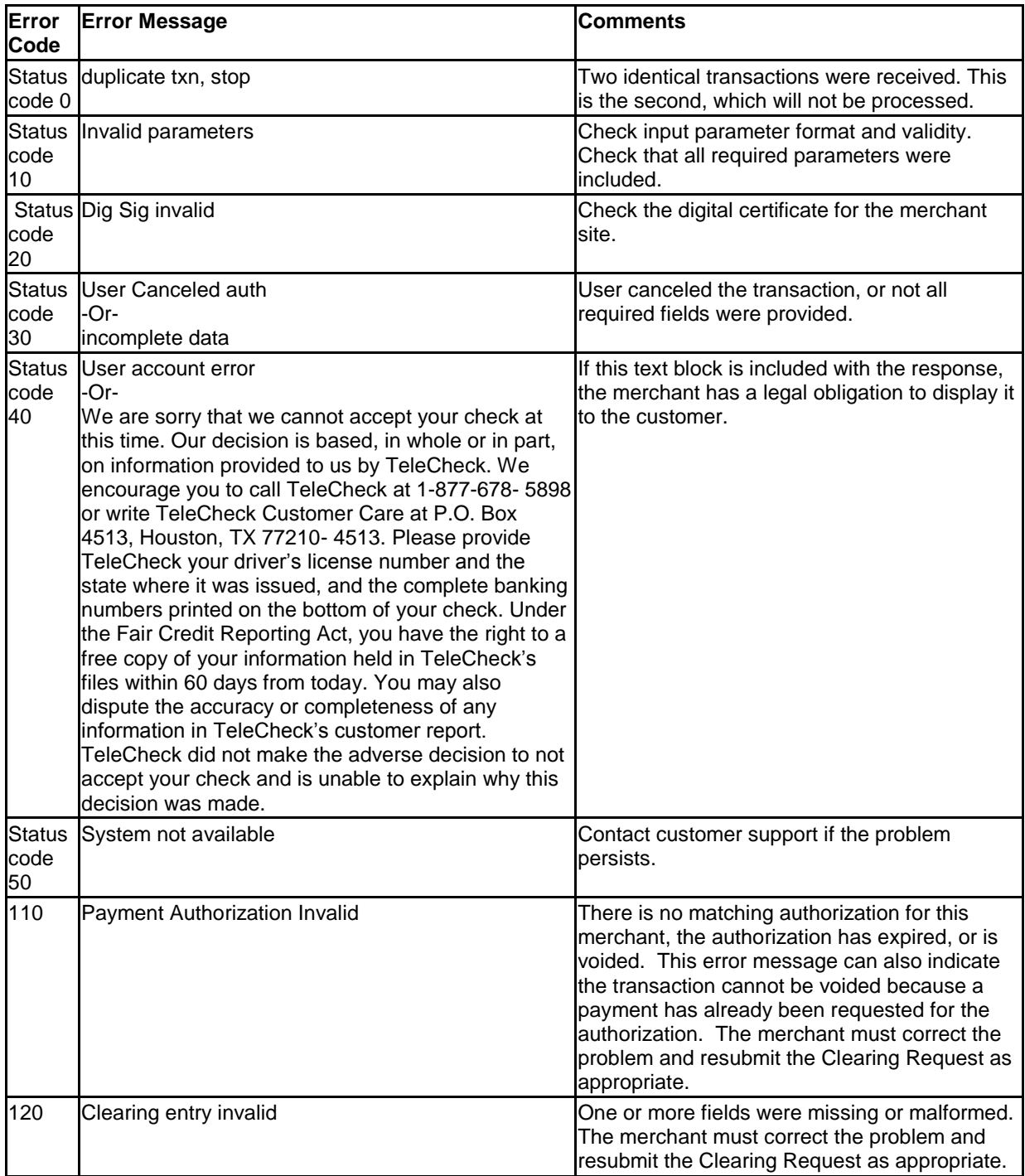

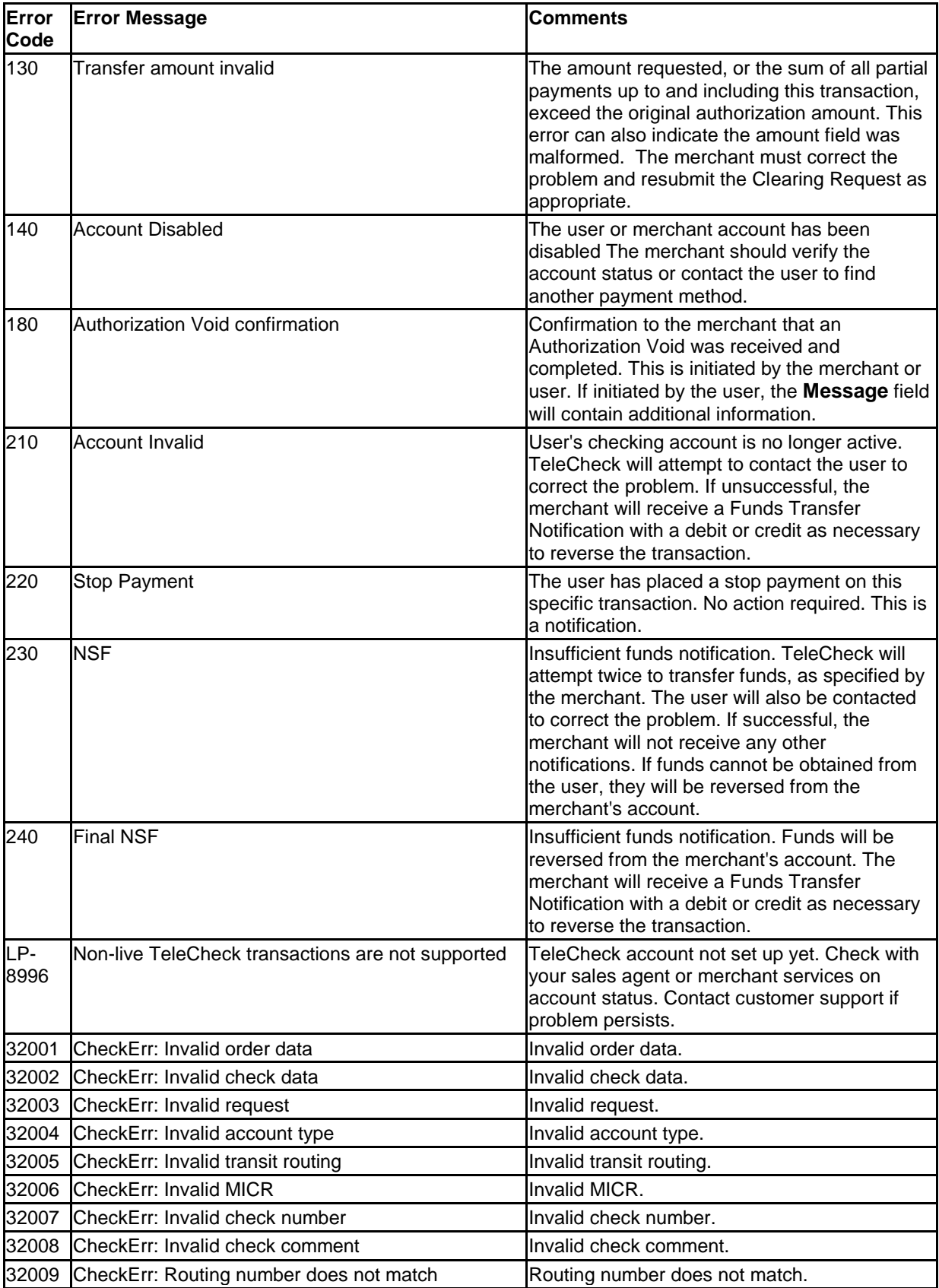

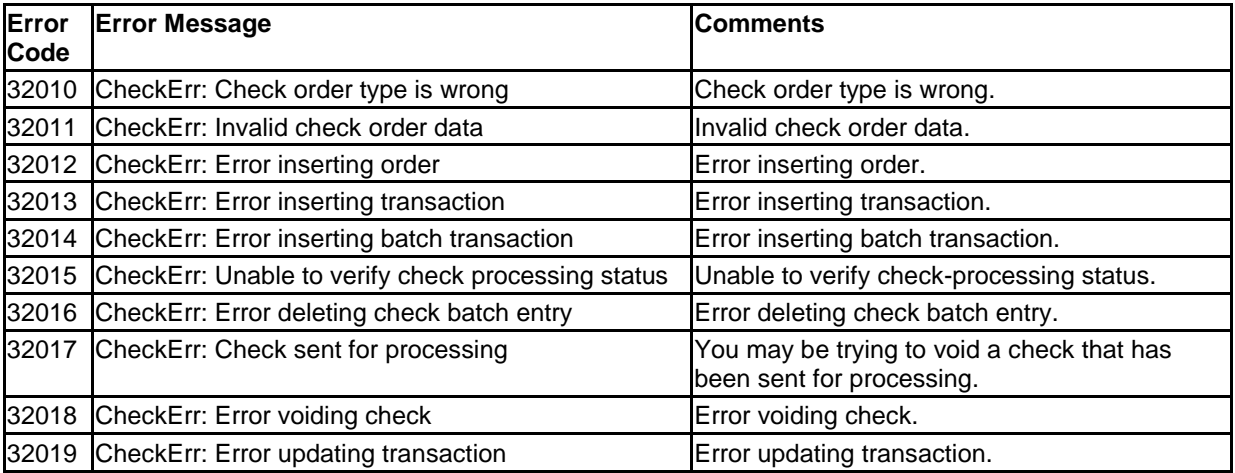

## 5.3.1 Other TeleCheck Messages

- Your session has expired.
- You have exceeded the maximum number of authorization attempts. Please choose another payment option.
- We are unable to verify your checking account information. Please review the information you entered to ensure that all information is correct, then click Authorize.
- We are unable to verify your checking account information because your bank account may not be set up to handle electronic funds transfers through the Automated Clearing House (ACH). Please contact your bank to determine whether this account accepts Automated Clearing House (ACH) transactions. If you have another checking account, you may change your routing and account number information below.
- Please enter a First Name.
- Please enter a valid First Name.
- Please enter a Last Name.
- Please enter a valid Last Name.
- Please enter an Address.
- Please enter a valid Address (Address Line 1).
- Please enter a valid Address (Address Line 2).
- Please enter a City.
- Please enter a valid City.
- Please enter your entire Driver's License or State ID Number.
- Please verify all information is entered correctly. Submit your request again. You may also select another payment option.
- Please enter a valid Driver's License or State ID Number.
- Please select the state where your Driver's License or State ID was issued.
- Please select a State.
- Please enter a ZIP Code.
- Please enter a valid ZIP Code.
- Please enter an Email.
- Please enter a valid Email.
- Please enter a Home Phone Number.
- Please enter a valid Home Phone Number.
- Please enter the name of your Bank.  $\bullet$
- Please enter valid information for the name of your Bank.  $\bullet$
- Please select a Bank State.  $\bullet$
- Please enter a Routing Number.  $\bullet$
- Please enter a valid Routing Number.  $\bullet$
- Please enter a Checking Account Number.  $\bullet$
- Please enter a valid Checking Account Number. $\bullet$

# 6 Single Product Order Forms

With First Data Global Gateway Connect, you can set up a store to sell a single product.

To set up a single product store you need to:

- 1. Create the Order Form page layout.
- 2. Add the order form to the page.
- 3. Choose a payment mode.
- 4. Complete the order form.
- 5. Create confirmation and failure pages for customers to see after placing an order.
- 6. Complete the order form checklist to ensure your order form is correct.

#### 6.1 Creating the Single Product Order Page

The HTML below will create a basic page layout. The HTML is only the introductory information at the top of the order page.

1. Copy the HTML shown below into a blank HTML document in an HTML editor.

```
<HTML>
<head>
<title>First Data Global Gateway Connect Example 
Store</title>
</head> 
<body> 
<h1>Heading<hr></h1> 
<h3>Product/Price</h3> 
<p>Description about the product</p> 
<br clear=left> 
</body> 
</HTML>
```
2. Save the file as orderpage.html.

This file will be stored on your web server. Save the file to your web server.

After you create the order page, you can add the order form for a single product.

#### 6.2 Adding the Order Form for a Single Product

After you create the order page, you can add the HTML for the order form. The customer information entered on the order form is sent to First Data Global Gateway Connect.

To set up the required information on the order form, follow the steps below.

- 1. Create a form tag.
- 2. Add a hidden **storename** field to specify your store number.
- 3. Enter the **Chargetotal** field to specify the chargetotal amount to charge the customer.

## 6.2.1 Creating a Form Tag

To begin creating the order form for your order page, you need a form tag. The form tag specifies the secure host name to post your orders to and the method to send the information.

A sample form tag is shown below which posts the form information to the First Data Global Gateway Connect secure server:

#### **https://www.linkpointcentral.com/lpc/servlet/lppay**

Copy and paste this HTML into your order page, after the <br clear=left> tag and before the </body> tag.

```
<FORM action="https://www.linkpointcentral.com/lpc/servlet/lppay" 
method="post">
```
#### 6.2.2 Adding Your Storename

You were assigned a numeric store number when your store was set up on the secure payment gateway.

In your Welcome email, you should see:

- Your DBA store number. Your store number is between the quotation marks (").
- Your User ID.  $\bullet$
- Your secure host name.

#### **secure.linkpt.net**

Below is sample HTML for your order form. Be sure to replace the 000000 with your own store number.

<INPUT type="hidden" name="storename" value="000000">

## 6.2.3 Entering the chargetotal Field

The chargetotal calculates how much to charge the customer's account when a transaction is processed.

For example, you want to charge 65.00 for a product, 5.00 for shipping, and 1.99 for tax. The chargetotal is 71.99 - the chargetotal of the charges above. You can use any methods to calculate the chargetotal in your store.

Below is sample HTML for the fixed chargetotal in the example above. You can use a similar tag with appropriate calculations for your store.

<input type="hidden" name="chargetotal" value="71.99">

## 6.2.4 Choosing a Payment Mode

When you enter a chargetotal amount or calculation, you can choose the payment mode you are going to use. To choose a payment mode, See "Choosing a Payment Mode" on page 49.

You can complete the order form without selecting a payment mode. See "Completing the Order Form" on page 51.

#### 6.3 Choosing a Payment Mode

In First Data Global Gateway Connect, you can select one of three payment modes:

- Fullpay  $\bullet$
- PayOnly
- **PayPlus**

The difference between the payment modes is the information First Data Global Gateway Connect collects and reports. See "Settings" on page 10 for more information about the different payment modes.

Choose the payment mode that you want. Below is sample HTML for choosing a payment mode. Enter the payment mode, such as Fullpay, in the **value** field. When you are finished entering the payment mode, you can complete the form.

<INPUT type="hidden" name="mode" value="paymentmode">

If you want to process electronic check payments in combination with credit card payments, contact your sales agent to have this feature added.

## 6.3.1 Fullpay Mode

In Fullpay mode, First Data Global Gateway Connect collects all of the customer's information. For Fullpay mode, you only have to enter the **Chargetotal** field.

#### 6.3.2 PayOnly Mode

In PayOnly mode, you only need to send the following fields:

- Mode your selected payment mode.
- Chargetotal the chargetotal amount of the customer's order, including tax and shipping.
- Storename your store number.

First Data Global Gateway Connect does not collect or report any customer contact information (other than the minimum fields required for address verification) in PayOnly mode.

## 6.3.3 PayPlus Mode

In PayPlus mode, your order page must contain a form with the following fields. For more information about these fields, See "Data Fields" on page 29.

- bname
- baddr1  $\bullet$
- bcity  $\bullet$
- bstate  $\bullet$
- bstate2
- bcountry
- $\bullet$ bzip

Below is sample HTML for the fields listed above.

```
<input name="baddr1" type="text" value="101 Park Ave.">
<input name="bcity" type="text" value="Austin">
<input name="bstate" type="text" value="Texas"> 
<input name="bcountry" type="text" value="US"> 
<input name="bzip" type="text" value="77777">
```
The following fields are optional for all payment modes. See "Data Fields" on page 29 to learn more about these fields.

- baddr2
- $\bullet$ email
- oid
- sname  $\bullet$
- saddr1
- saddr2  $\bullet$
- scity  $\bullet$
- sstate
- sstate2  $\bullet$
- szip
- scountry
- phone
- fax  $\bullet$
- subchargetotal
- shipping
- tax chargetotal  $\bullet$

Below is sample HTML for using these optional fields.

```
<input name="baddr2" value="Suite 207"> 
<input type="text" name="email"> 
<input type="hidden" name="oid" value="1230"> 
<input type="text" name="saddr1"> 
<input type="text" name="saddr2"> 
<input type="text" name="scity">
```

```
<input type="text" name="sstate"> 
<input type="text" name="sstate2"> 
<input type="text" name="scountry"> 
<input type="text" name="phone"> 
<input type="text" name="fax"> 
<input type="text" name="shipping" value="3.00"> 
<input type="text" name="tax" value="1.99"> 
<input type="text" name="subchargetotal" value="11.00">
```
#### 6.4 Completing the Order Form

All you need to do to finish the order form is create the **Submit** button and the closing form tag. Below is sample HTML for completing the order form page. This HTML is entered before the </body> tag.

<input type="submit" value="Continue to Secure Payment Form"> </form>

You can now create your confirmation and failure pages.

#### 6.5 Creating Order Confirmation and Failure Pages

You will need to create confirmation and failure pages in addition to your order page. If the transaction was processed successfully, the customer is directed to your confirmation page. If the order was declined, the customer is directed to your failure page.

You will need to create HTML files for your confirmation and failure pages to copy to your web server. It is recommended you include a link back to your home page and some information about your return policy on your confirmation and failure pages.

#### 6.5.1 Sample HTML for a Confirmation Page

```
<HTML><head> 
<title>First Data Global Gateway Connect Single Product 
Example</title>
</head>
<body> <h1>Thank you for your order<hr></h1> 
<h3>You have purchased: Product</h3> 
<blockquote> 
Order amount: 65.00<br> 
Shipping: 5.00<br> 
Tax: 1.99<br> 
<strong>Chargetotal: 71.99</strong> 
\langleblockquote> \langle p \rangleWe are so glad you've chosen to buy the Product.
<p><a href="home_page_url">Return to home page.</a></p> 
<P> <font size=1 face=arial>YOUR return policy: We recommend you 
include your return policy, including instructions for returns, 
somewhere clearly visible on your site. This will help reduce 
chargebacks on your account.</p> 
</font> 
</body> 
</HTML>
```
#### 6.5.2 Sample HTML for a Failure Page

```
<HTML> 
<head> 
<title>First Data Global Gateway Connect Single Product 
Example</title>
</head> 
<body> 
<h1>Sorry, we cannot process your order.<hr></h1> 
<p>Thank you for visiting our store, but we are unable to process 
your order at this time.</p> 
<p>Please visit us again soon.</p> 
<p><a href="your_homepage_url">Return to home page.</a></p> 
</body> 
</HTML>
```
After you create these pages, you will need to make sure you entered all the required information for your order form. See "Order Form Checklist" on page 52.

#### 6.6 Order Form Checklist

To use your order form, make sure you have entered the following URLs in your First Data Global Gateway Connect Settings in the First Data Global Gateway Virtual Terminal:

- Order page URL
- Confirmation page URL
- Failure page URL

See "Customizing Settings" on page 12.

The order form must have:

- The appropriate form tag to start the form with **method** set to "post" and the correct server name specified.
- The required fields for the chosen payment mode and any additional required fields for  $\bullet$ recurring transactions.

To test the order form, go to your order form URL, enter data into the form, and submit the form. For testing purposes, you can use the card number 4111 1111 1111 1111 with any future date as the expiration date.

# 7 Recurring Payments Order Form

Recurring Payment order forms require more fields than Single Product order forms. Recurring payments are used to charge a customer's credit card regularly. You might use recurring payments for subscriptions or services.

To create a recurring payment order form, you need to:

- 1. Create the order form page layout.
- 2. Add the order form to the page.
- 3. Choose a payment mode.
- 4. Complete the order form.
- 5. Create confirmation and failure pages for customers to see after placing an order.
- 6. Complete the order form checklist to ensure your order form is correct.

#### 7.1 Creating the Recurring Payment Order Page

The HTML below will create a basic page layout. The HTML is only the introductory information at the top of the order page.

1. Copy the HTML shown below into a blank HTML document in an HTML editor.

```
<HTML>
<head>
<title>First Data Global Gateway Connect Example 
Store</title>
</head> 
<body> 
<h1>Heading<hr></h1> 
<h3>Product/Price</h3> 
<p>Description about the product</p> 
<br clear=left> 
</body> 
</HTML>
```
2. Save the file as orderpage.html.

This file will be stored on your web server. Save the file to your web server.

After you create the order page, you can add the order form for a recurring payment.

#### 7.2 Add the Order Form for a Recurring Payment

You will need to add the HTML for the order form. The customer information entered on the order form is sent to First Data Global Gateway Connect.

To set up the required information on the order form, follow the steps below.

- 1. Create a form tag.
- 2. Add a hidden **storename** field to specify your store number.
- 3. Enter the **chargetotal** field to specify the chargetotal amount to charge the customer.
- 4. Specify a recurring transaction.
- 5. Specify when to charge the card.
- 6. Specify the number of installments.
- 7. Enter the threshold and start date.

## 7.2.1 Creating a Form Tag

To begin creating the order form for your order page, you need a form tag. The form tag specifies the secure host name to post your orders to and the method to send the information.

A sample form tag is shown below, which posts the form information to the First Data Global Gateway Connect secure server:

#### **https://www.linkpointcentral.com/lpc/servlet/lppay**

Copy and paste this HTML into your order page after the <br clear=left> tag and before the </body> tag.

<FORM action="https://www.linkpointcentral.com/lpc/servlet/lppay" method="post">

## 7.2.2 Adding Your Storename

You were assigned a numeric storename or store number when your store was set up on the secure payment gateway.

In your Welcome email, you should see:

- DBA store number. Your store number is between the quotation marks (").
- User ID
- Secure Host Name. secure.linkpt.net

Below is sample HTML for your order form. Be sure to replace the 000000 with your own store number.

<INPUT type="hidden" name="storename" value="000000">

## 7.2.3 Entering the chargetotal Field

The **chargetotal** field calculates how much to charge the customer's account when a transaction is processed.

For example, you want to charge 65.00 for a product, 5.00 for shipping, and 1.99 for tax. The chargetotal is 71.99 - the chargetotal of the charges above. You can use any method to calculate the chargetotal.

Below is sample HTML for the fixed chargetotal in the example above. You can use a similar tag with appropriate calculations for your store.

<input type="hidden" name="chargetotal" value="71.99">

### 7.2.4 Specifying a Recurring Transaction

You need to specify the order form is for a recurring transaction. Use the **Submode** field to specify a recurring transaction.

Below is sample HTML for a recurring transaction. Enter the HTML before the </body> tag in the file orderpage.html.

<INPUT name="submode" value="periodic" type="hidden">

## 7.2.5 Specifying When to Charge the Card

You need to specify how often to charge the customer's credit card, such as every month, every year, or every two weeks. Use the **periodicity** field to specify when to charge the card.

The **periodicity** field contains two characters. The first character specifies what unit of time to use, such as d for day, m for month, w for week, or y for year. The second character is a number specifying how often to charge the card.

For example, if you want to charge the card every two weeks, the periodicity code would be w2.

In the following HTML sample, the card is charged once a month. The periodicity value is m1. This HTML code is entered after the last input value.

<INPUT name="periodicity" value="m1" type="hidden">

#### 7.2.6 Specifying the Number of Installments

For a recurring transaction, you need to specify how many chargetotal payments (installments) to charge the credit card.

In the following HTML sample, the card is charged for five months. The **installments** field value is 5. This HTML code is entered before the </body> tag.

<INPUT name="installments" value="5" type="hidden">

## 7.2.7 Entering the Threshold and Start Date

There are two more fields to enter for a recurring transaction: **Threshold** and **Startdate**. The **threshold** field specifies how many times to retry a transaction before notifying you for failed transactions. First Data Global Gateway Connect will retry the transaction daily until it reaches the threshold value. When the threshold value is reached, First Data Global Gateway Connect emails you to notify you the transaction failed. The system will continue retrying the transaction daily until it succeeds or you specify otherwise.

Below is sample HTML for the **threshold** field. The HTML code is entered before the </body> tag in your orderpage.html file.

<INPUT name="threshold" value="3" type="hidden">

The **Startdate** field specifies when to begin charging the card. The date is in the YYYYMMDD format, where YYYY is the four-digit year, MM is the two-digit month, and DD is the two-digit day.

For example, if you wanted to begin charging the card on January 2, 2007, the **Startdate** value would be 20070102.

In the following sample HTML, the card is charged on November 25, 2007. The **Startdate** value is 20071125. The HTML code is entered after the last input value.

<INPUT name="startdate" value="20041125" type="hidden">

#### 7.2.8 Choosing a Payment Mode

When you complete all the fields above for a recurring transaction, you can choose a payment mode. To choose a payment mode, See "Choosing a Payment Mode" on page 56.

You can complete the order form without selecting a payment mode. See "Completing the Order Form" on page 58.

#### 7.3 Choosing a Payment Mode

In First Data Global Gateway Connect, you can select one of three payment modes:

- Fullpay
- PayOnly  $\bullet$
- **PayPlus**

The difference between the payment modes is the information First Data Global Gateway Connect collects and reports. See "Settings" on page 10 for more information about the different payment modes.

Choose the payment mode that you want. Below is sample HTML for choosing a payment mode. Enter the payment mode, such as Fullpay, in the **value** field. When you are finished entering the payment mode, you can complete the form.

<INPUT type="hidden" name="mode" value="paymentmode">

If you want to process electronic check payments in combination with credit card payments, contact your sales agent to have this feature added.

#### 7.3.1 Fullpay Mode

In Fullpay mode, First Data Global Gateway Connect collects all of the customer's information. For Fullpay mode, you only have to enter the **chargetotal** field.

## 7.3.2 PayOnly Mode

In PayOnly mode, you only need to send the following fields:

- Mode your selected payment mode.
- Chargetotal the chargetotal amount of the customer's order, including tax and shipping.
- Storename your store number.  $\bullet$

First Data Global Gateway Connect does not collect or report any customer contact information (other than the minimum fields required for address verification) in PayOnly mode.

#### 7.3.3 PayPlus Mode

In PayPlus mode, your order page must contain a form with the following fields. For more information about these fields, See "Data Fields" on page 29.

- bname
- baddr1  $\bullet$
- bcity  $\bullet$
- bstate
- bstate2
- bcountry
- bzip  $\bullet$

Below is sample HTML for the fields listed above.

```
<input name="baddr1" type="text" value="101 Park Ave.">
<input name="bcity" type="text" value="Austin">
<input name="bstate" type="text" value="Texas"> 
<input name="bcountry" type="text" value="US"> 
<input name="bzip" type="text" value="77777">
```
The following fields are optional for all payment modes. See "Data Fields" on page 29 to learn more about these fields.

- baddr2
- email  $\bullet$
- oid  $\bullet$
- sname
- saddr1
- saddr2
- scity  $\bullet$
- sstate
- sstate2
- szip
- scountry
- phone
- fax  $\bullet$
- subchargetotal
- shipping
- tax chargetotal

Below is sample HTML for using these optional fields.

```
<input name="baddr2" value="Suite 207"> 
<input type="text" name="email"> 
<input type="hidden" name="oid" value="1230"> 
<input type="text" name="saddr1"> 
<input type="text" name="saddr2"> 
<input type="text" name="scity"> 
<input type="text" name="sstate"> 
<input type="text" name="sstate2"> 
<input type="text" name="scountry"> 
<input type="text" name="phone"> 
<input type="text" name="fax"> 
<input type="text" name="shipping" value="3.00"> 
<input type="text" name="tax" value="1.99"> 
<input type="text" name="subchargetotal" value="11.00">
```
#### 7.4 Completing the Order Form

All you need to do to finish the order form is create the **Submit** button and the closing form tag. Below is sample HTML for completing the order form page. This HTML is entered before the </body> tag.

<input type="submit" value="Continue to Secure Payment Form"> </form>

You can now create your confirmation and failure pages.

#### 7.5 Creating Order Confirmation and Failure Pages

You will need to create confirmation and failure pages in addition to your order page. If the transaction was processed successfully, the customer is directed to your confirmation page. If the order was declined, the customer is directed to your failure page.

You will need to create HTML files for your confirmation and failure pages to copy to your web server. It is recommended you include a link back to your home page and some information about your return policy on your confirmation and failure pages.

## 7.5.1 Sample HTML for a Confirmation Page

```
<HTML> 
<head> 
<title>First Data Global Gateway Connect Single Product 
Example</title>
</head>
<body> <h1>Thank you for your order<hr></h1> 
<h3>You have purchased: Product</h3>
```

```
<blockquote> 
Order amount: 65.00<br> 
Shipping: 5.00<br> 
Tax: 1.99<br> 
<strong>Chargetotal: 71.99</strong> 
\langleblockquote> \langle p \rangleWe are so glad you've chosen to buy the Product.
p > a href="home page url">Return to home page.\langle x \rangle /p>
<P> <font size=1 face=arial>YOUR return policy: We recommend you 
include your return policy, including instructions for returns, 
somewhere clearly visible on your site. This will help reduce 
chargebacks on your account.</p> 
</font> 
</body> 
</HTML>
```
#### 7.5.2 Sample HTML for a Failure Page

```
<HTML> 
<head> 
<title>First Data Global Gateway Connect Single Product 
Example</title>
</head> 
<body> 
<h1>Sorry, we cannot process your order.<hr></h1> 
<p>Thank you for visiting our store, but we are unable to process 
your order at this time.</p> 
<p>Please visit us again soon.</p> 
<p><a href="your_homepage_url">Return to home page.</a></p> 
</body> 
</HTML>
```
After you create these pages, you will need to make sure you entered all the required information for your order form. See "Order Form Checklist" on page 59.

#### 7.6 Order Form Checklist

To use your order form, make sure you have entered the following URLs in your First Data Global Gateway Connect Settings in the First Data Global Gateway Virtual Terminal:

- Order page URL  $\bullet$
- Confirmation page URL
- Failure page URL  $\bullet$

See "Customizing Settings" on page 12.

The order form must have:

- The appropriate form tag to start the form with the **method** field set to "post" and the correct server name specified.
- The required fields for the chosen payment mode and any additional required fields for recurring transactions.

To test the order form, go to your order form URL, enter data into the form, and submit the form. For testing purposes, you can use the card number 4111 1111 1111 1111 with any future date as the expiration date.

## 8 Sample Order Forms

If you copy any of the sample HTML code for your own use:

- 1. Use a secure server (with https protocol) to host your order form and protect sensitive customer information.
- 2. Change the value of the **storename** field from 123456 to your merchant store number specified in your Welcome Email.
- 3. If you are using a test store on the staging server, change the form action to: https://staging.linkpt.net/lpc/servlet/lppay
- 4. Customize the payment form in the Customization section in the First Data Global Gateway Virtual Terminal before you attempt any transactions.

#### 8.1 Sale with Minimum Fields

#### 8.1.1 Using the Payment Form

```
<html>
<head>
<title>Sample First Data Global Gateway Connect Order Form</title>
</head>
<body>
<h1>Order Form</h1>
<p>Your order chargetotal is: 13.99.</p>
<FORM action="https://www.linkpointcentral.com/lpc/servlet/lppay" 
method="post">
<input type="hidden" name="storename" value="1234567890">
<INPUT type="hidden" name="Chargetotal" value="13.99">
<input type="hidden" name="txnorg" value="eci">
<input type="hidden" name="mode" value="PayPlus"> 
<input type="hidden" name="txntype" value="sale"> 
Credit card number: <input type="text" name="cardnumber" size="20" 
maxlength="30"><br>
Expires: <SELECT name="expmonth" size="1"> <OPTION 
value="">...</OPTION> <OPTION value="1">Jan</OPTION>
<OPTION value="2">Feb</OPTION> 
<OPTION value="3">Mar</OPTION> 
<OPTION value="4">Apr</OPTION> 
<OPTION value="5">May</OPTION> 
<OPTION value="6">Jun</OPTION> 
<OPTION value="7">Jul</OPTION>
<OPTION value="8">Aug</OPTION> 
<OPTION value="9">Sep</OPTION>
<OPTION value="10">Oct</OPTION> 
<OPTION value="11">Nov</OPTION> 
<OPTION value="12">Dec</OPTION> 
</SELECT> / <select NAME="expyear" SIZE="1"> 
<OPTION value="">...</OPTION> 
<option value="2004"> 2004 </option> 
<option value="2005"> 2005 </option>
<option value="2006"> 2006 </option> 
<option value="2007"> 2007 </option>
```

```
<option value="2008"> 2008 </option> 
</select><br> 
Card Code: <input type="text" name="cvm" size="4"> <input 
type="checkbox" name="cvmnotpres"> Code not present <br> 
Name: <input type="text" name="bname" size="30" maxlength="30"><br> 
Address (1st line): <input type="text" name="baddr1" size="30" 
maxlength="30"><br> 
Zip code: <input type="text" name="bzip" size="5" maxlength="10"> 
<br><br>
<INPUT type="submit" value="Continue to secure payment form"> 
</Form> 
</body> 
</html>
```
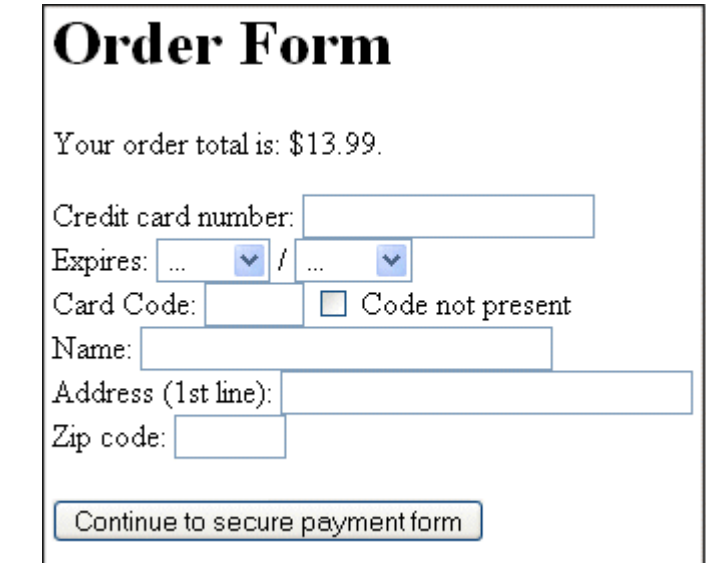

Sample Order Form for the HTML above.

#### 8.1.2 Bypassing the Payment Form

```
<html><head> 
<title>SampleFirst Data Global Gateway Connect Order Form</title> 
</head> 
<body> 
<h1>Order Form</h1> 
<p>Your order chargetotal is: 13.99.</p> 
<FORM action="https://www.linkpointcentral.com/lpc/servlet/lppay" 
method="post"> 
<input type="hidden" name="storename" value="1234567890"> 
<input type="hidden" name="Chargetotal" value="13.99"> 
<input type="hidden" name="txntype" value="sale"> 
Address1: <input type="text" name="baddr1"><br> 
Zip Code: <input type="text" name="bzip"><br>
Credit Card: <input type="text" name="cardnumber"><br>
Expiration Date: <input type="text" name="expmonth" size="3"> / 
<input type="text" name="expyear" size="3">
<br>>
Card Type (V,M,D,A): <input type="text" name="cctype"><br> <br>
<INPUT type="submit" value="Continue to secure payment form">
```
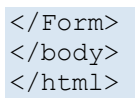

# **Order Form**

Your order total is: \$13.99.

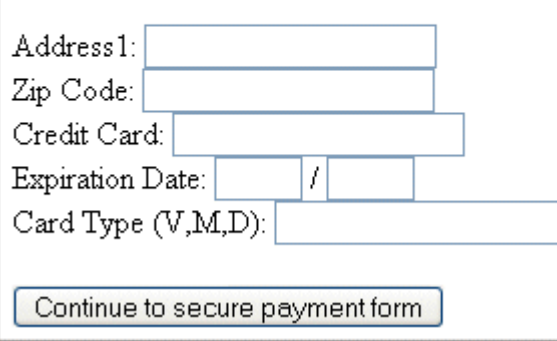

Sample Order Form for the HTML above.

#### 8.2 Authorization with Minimum Fields

#### 8.2.1 Using the Payment Form

```
<html> 
<head>
<title>Sample First Data Global Gateway Connect Order Form</title> 
</head> 
<body> 
<h1>Order Form</h1> 
<p>Your order chargetotal is: 13.99.</p> 
<form action="https://www.linkpointcentral.com/lpc/servlet/lppay" 
method="post"> 
<input type="hidden" name="storename" value="123456"> 
<input type="hidden" name="txntype" value="postauth"><br> 
<input type="hidden" name="Chargetotal" value="13.99"><br> 
Order ID: <input type="text" name="oid" value="12345678"><br> 
Card Type: <input type="text" name="cctype" value="V" size="2"><br> 
Card Number: <input type="text" name="cardnumber"><br> 
Expiration Date: <input type="text" name="expmonth" size="3"> / 
<input type="text" name="expyear" size="3"><br> 
Address1: <input type="text" name="baddr1"><br> 
Zip Code: <input type="text" name="bzip"><br> 
<input type="submit" value="Continue to secure payment form"> 
</form>
</body> 
</html>
```
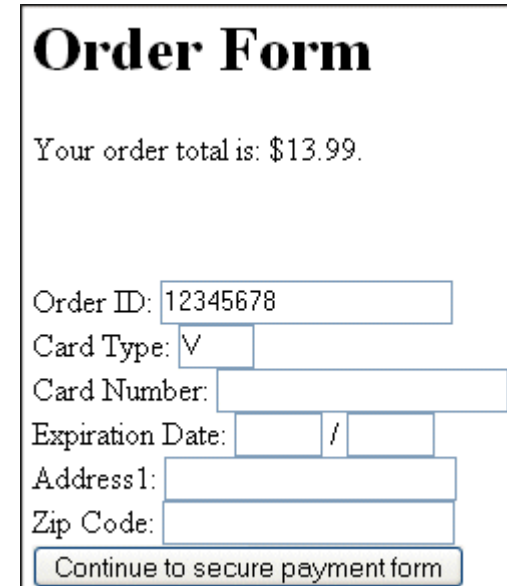

Sample Order Form for the HTML above.

#### 8.2.2 Bypassing the Payment Form

 $<$ html $>$ <head>

```
<title>Sample First Data Global Gateway Connect Order Form</title> 
</head> 
<body> 
<h1>Order Form</h1> 
<FORM action="https://www.linkpointcentral.com/lpc/servlet/lppay" 
method="post">
<input type="hidden" name="storename" value="123456"> 
<input type="hidden" name="Chargetotal" value="13.99"> 
<input type="hidden" name="txntype" value="preauth"> 
Address1: <input type="text" name="baddr1"><br> 
Zip Code: <input type="text" name="bzip"><br> 
Credit Card: <input type="text" name="cardnumber"><br> 
Expiration Date: <input type="text" name="expmonth" size="3"> / 
<input type="text" name="expyear" size="3"><br> 
Card Type (V, M, D, A): <input type="text" name="cctype"><br>
\langle h r \rangle<INPUT type="submit" value="Continue to secure payment form"> 
</Form> 
</body> 
</html>
```
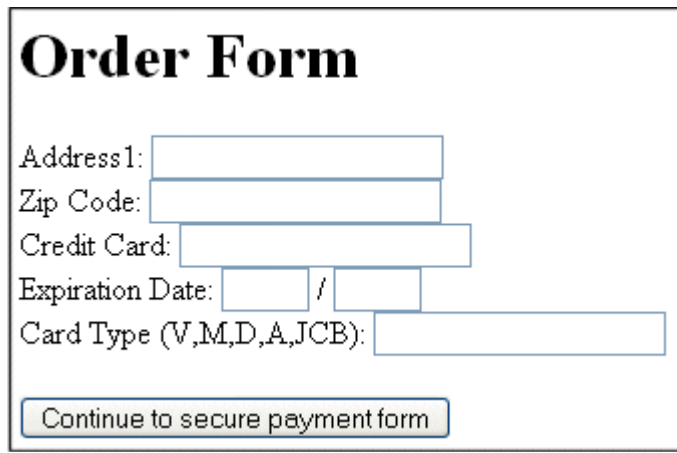

#### 8.3 Post-Authorization with Minimum Fields

```
<html><head> 
<title>Sample First Data Global Gateway Connect Order Form</title> 
</head> <br/> <br/> <h1>>>>>>Order Form</h1>
<p>Your order chargetotal is: 13.99.</p> 
<form action="https://www.linkpointcentral.com/lpc/servlet/lppay" 
method="post"> 
<input type="hidden" name="storename" value="123456"> 
<input type="hidden" name="txntype" value="postauth"><br> 
<input type="hidden" name="Chargetotal" value="13.99"><br> 
Order ID: <input type="text" name="oid" value="12345678"><br> 
Card Type: <input type="text" name="cctype" value="V" size="2"><br>
Card Number: <input type="text" name="cardnumber"><br>
Expiration Date: <input type="text" name="expmonth" size="3"> /
<input type="text" name="expyear" size="3"><br> 
Address1: <input type="text" name="baddr1"><br>
```

```
Zip Code: <input type="text" name="bzip"><br> 
<input type="submit" value="Continue to secure payment form"> 
</form> 
</body> 
</html>
```
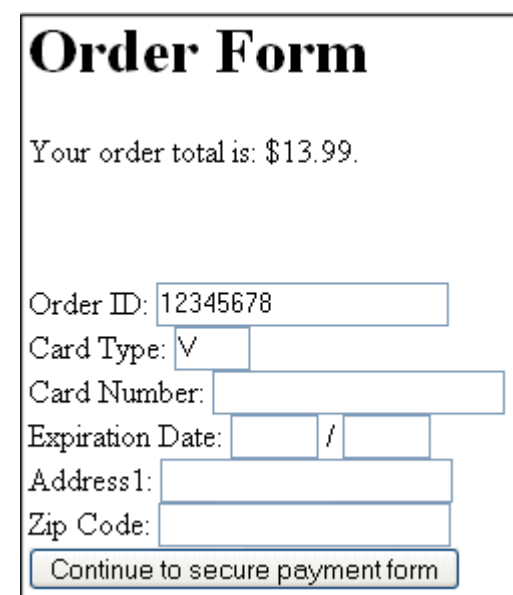

#### 8.4 Purchasing Card Sale

#### 8.4.1 Using the Payment Form

```
<html> 
<head>
<title>Sample First Data Global Gateway Connect Order Form</title> 
</head> 
<body> 
<h1>Order Form</h1> 
<form action="https://www.linkpointcentral.com/lpc/servlet/lppay" 
method="post"> <input type="hidden" name="storename" value="123456">
<input type="hidden" name="Chargetotal" value="1.99"><br> 
<input type="hidden" name="tax" value="0.14"><br> 
Chargetotal: 1.99<br> Tax: 1.99<br>
PO Number: <input type="text" name="ponumber" size="25"><br> 
\langlebr>
Address1: <input type="text" name="baddr1"><br> 
Zip Code: <input type="text" name="bzip"><br> 
Credit Card: <input type="text" name="cardnumber"><br> 
Expiration Date: <input type="text" name="expmonth" size="3"> / 
<input type="text" name="expyear" size="3"><br> 
Card Type (V, M, D, A): <input type="text" name="cctype"><br>
\text{br}<input type="submit" value="Continue to secure payment form"><br> 
</form>
```
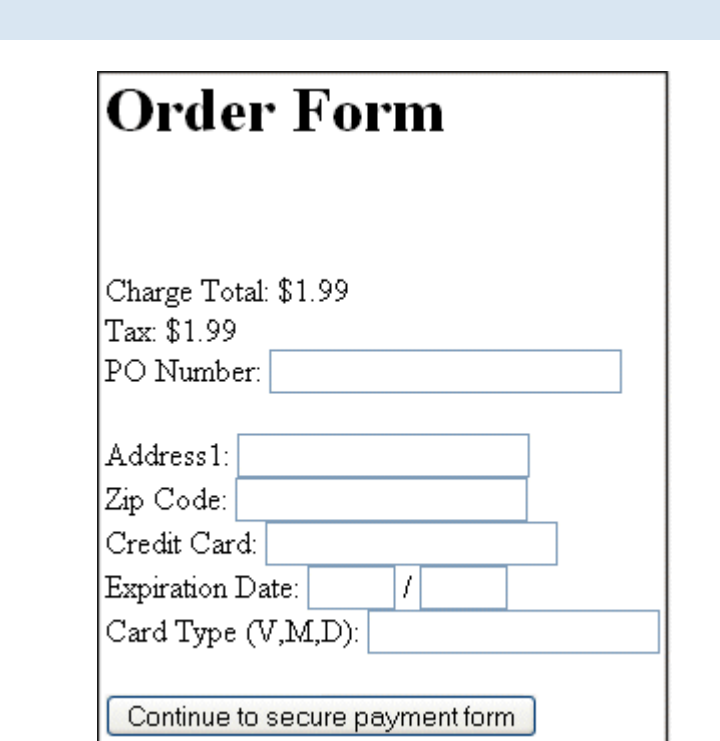

## 8.4.2 Bypassing the Payment Form

</body> </html>

```
<html><head>
<title>Sample First Data Global Gateway Connect Order Form</title> 
</head> 
<body> 
<h1>Order Form</h1> 
<form action="https://www.linkpointcentral.com/lpc/servlet/lppay" 
method="post"> 
<input type="hidden" name="storename" value="123456"> 
<input type="hidden" name="Chargetotal" value="1.99"><br> 
<input type="hidden" name="tax" value="0.14"><br> 
Chargetotal: 1.99<br>>>> Tax: 1.99<br>>>> PO Number:
<input type="text" name="ponumber" size="25"><br> 
\langlebr>
Address1: <input type="text" name="baddr1"><br> 
Zip Code: <input type="text" name="bzip"><br> 
Credit Card: <input type="text" name="cardnumber"><br> 
Expiration Date: <input type="text" name="expmonth" size="3"> / 
<input type="text" name="expyear" size="3"><br> 
Card Type (V,M,D,A): <input type="text" name="cctype"><br>
\langle h r \rangle<input type="submit" value="Continue to secure payment form"><br> 
</form> 
</body>
</html>
```
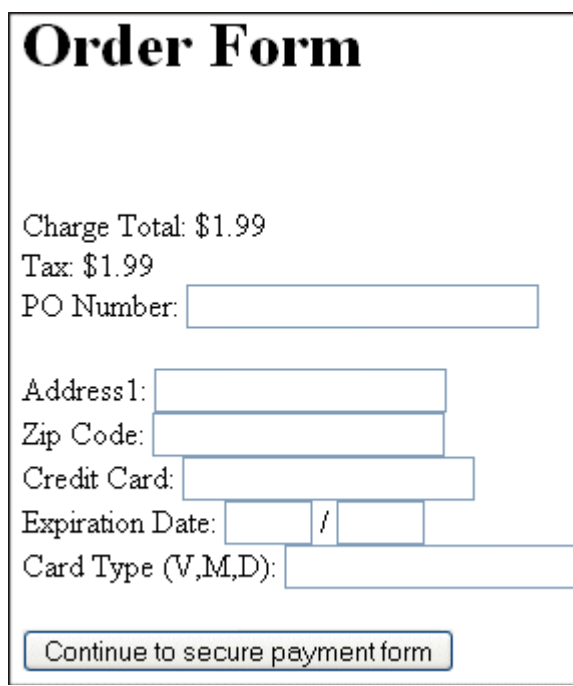

Sample Order Form for the HTML above.

#### 8.5 Sale with All Commonly Used Fields

#### 8.5.1 Using the Payment Form

```
<html> 
<head>
<title>Sample First Data Global Gateway Connect Order Form</title> 
</head> 
<body> 
<h1>Order Form</h1> 
<p>Your order chargetotal is: 13.99.</p> 
<FORM action="https://www.linkpointcentral.com/lpc/servlet/lppay" 
method="post"> 
<input type="hidden" name="storename" value="123456"> 
<input type="hidden" name="Chargetotal" value="13.99"> 
<input type="hidden" name="txntype" value="sale"> 
Address1: <input type="text" name="baddr1"><br> 
Address2: <input type="text" name="baddr2"><br> 
City: <input type="text" name="bcity"><br> 
Company Name: <input type="text" name="bcompany"><br>
Country: (2 character) <input type="text" name="bcountry"><br>
Customer Name: <input type="text" name="bname"><br> 
State: <input type="text" name="bstate"><br> 
Province: <input type="text" name="bstate2"><br> 
Zip Code: <input type="text" name="bzip"><br><br> 
Credit Card: <input type="text" name="cardnumber"><br> 
Card Code: <input type="text" name="cvm">
<input type="checkbox" name="cvnnotpres"> 
Code Not Present<br>
Expiration Date: <input type="text" name="expmonth" size="3"> /
```

```
<input type="text" name="expyear" size="3"><br> 
Card Type (V, M, D, A):
<input type="text" name="cctype"><br> 
Email: <input type="text" name="email"><br> 
Fax Number: <input type="text" name="fax"><br>
Phone Number: <input type="text" name="phone"><br>
\langle b r \rangle<INPUT type="submit" value="Continue to secure payment form"> 
</Form> 
</body> 
</html>
```
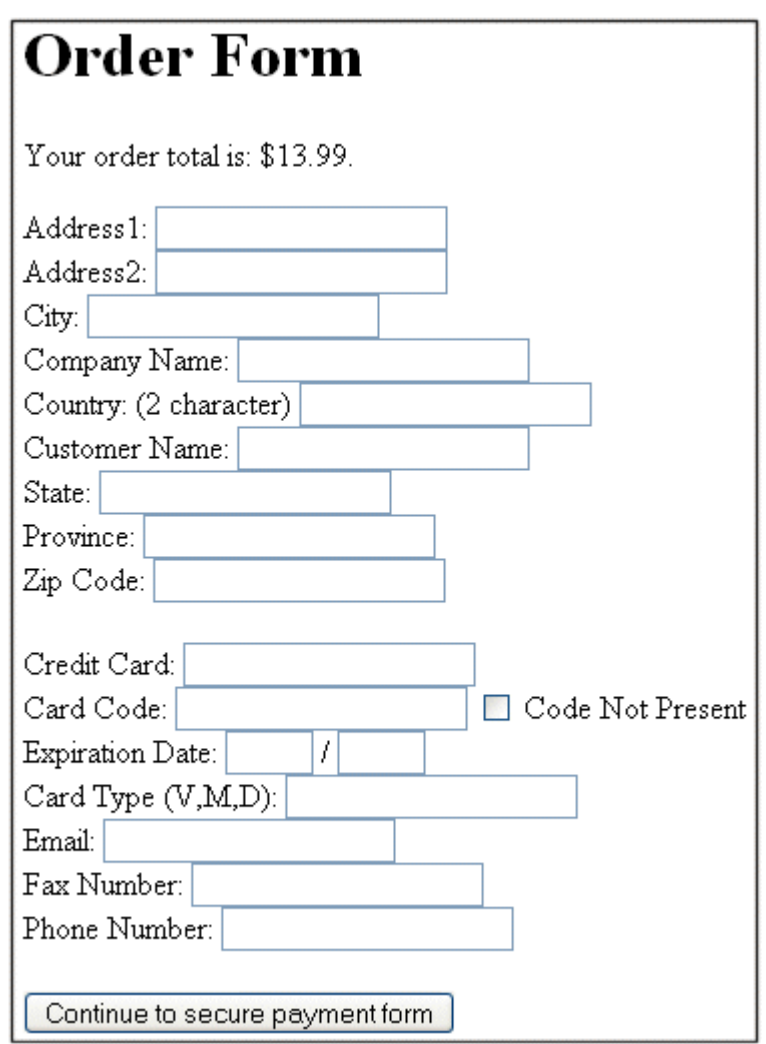

Sample Order Form for the HTML above.

#### 8.5.2 Bypassing the Payment Form

```
\hbox{\tt <html>>}<head> 
<title>Sample First Data Global Gateway Connect Order Form</title> 
</head> 
<body> 
<h1>Order Form</h1>
```

```
<p>Your order chargetotal is: 13.99.</p> 
<FORM action="https://www.linkpointcentral.com/lpc/servlet/lppay" 
method="post"> 
<input type="hidden" name="storename" value="123456"> 
<input type="hidden" name="Chargetotal" value="13.99"> 
<input type="hidden" name="txntype" value="sale"> 
Address1: <input type="text" name="baddr1"><br> 
City: <input type="text" name="bcity"><br> 
Company Name: <input type="text" name="bcompany"><br>
Country: (2 character) <input type="text" name="bcountry"><br> 
Customer Name: <input type="text" name="bname"><br> 
State: <input type="text" name="bstate"><br> 
Province: <input type="text" name="bstate2"><br> 
Zip Code: <input type="text" name="bzip"><br> 
Phone Number: <input type="text" name="phone"><br> 
\text{br}Credit Card: <input type="text" name="cardnumber"><br>
Expiration Date: <input type="text" name="expmonth" size="3"> / 
<input type="text" name="expyear" size="3"><br> 
Card Type (V, M, D, A): <input type="text" name="cctype"><br>
<br>
<INPUT type="submit" value="Continue to secure payment form"> </Form> 
</body> 
</html>
```
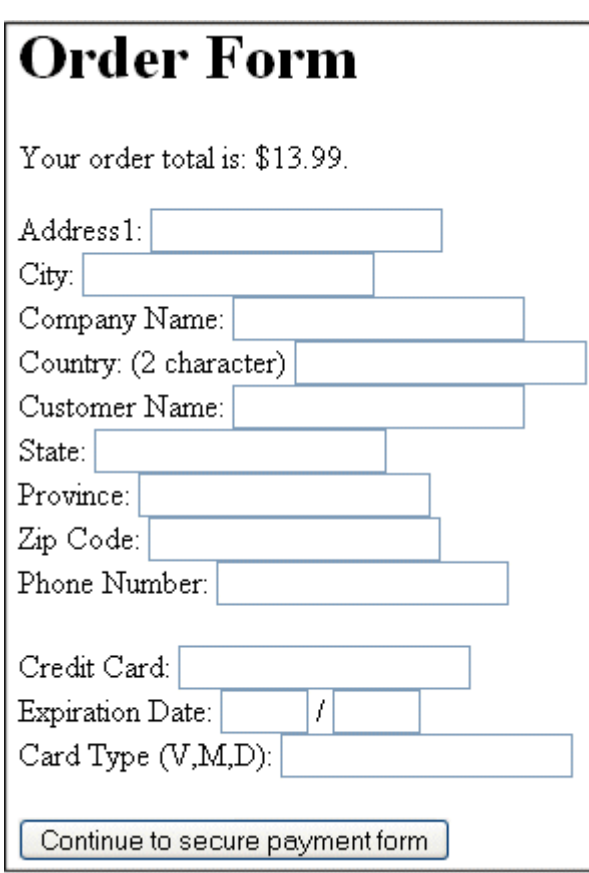

#### 8.6 Level 2 Purchasing Card

```
<html><head>
<title>Sample First Data Global Gateway Connect Order Form</title> 
</head> 
<body> 
<h1>Order Form</h1> 
<p>Your order chargetotal is: 13.99.</p> 
<FORM action="https://www.linkpointcentral.com/lpc/servlet/lppay" 
method="post"> 
<INPUT type="hidden" name="Chargetotal" value="13.99"> 
<input type="hidden" name="mode" value="PayPlus"> 
<input type="hidden" name="storename" value="123456"> 
Address (1st line): <input type="text" name="baddr1" size="30" 
maxlength="30"> 
<br> Zip code: <input type="text" name="bzip" size="5" 
maxlength="10"> 
<br> Check if tax exempt: <input type="checkbox" 
name="taxexempt"><br> 
<input type="hidden" name="tax" value="1.35"><br> 
Purchase order number: <input type="text" name="ponumber"
size="25"><br> 
<INPUT type="submit" value="Continue to secure payment form"> </Form> 
</body> 
</html>
```
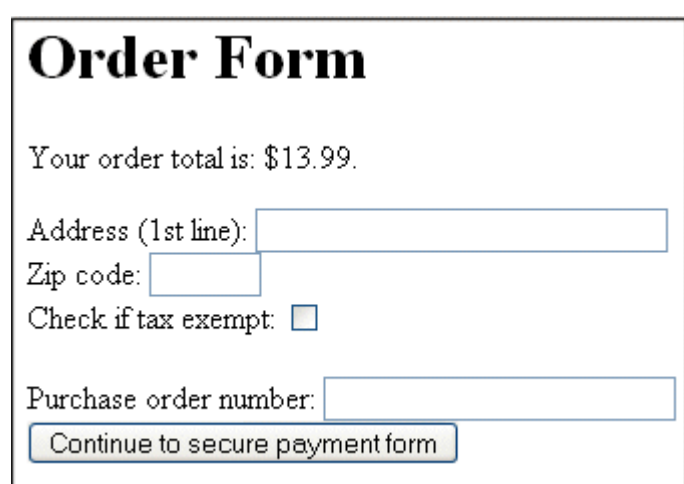

Sample Order Form for the HTML above.

## 8.7 US State HTML

```
<select NAME="bstate" SIZE="1"> 
<option value=""> ... </option> 
<option value="AK"> AK </option> 
<option value="AL"> AL </option> 
<option value="AR"> AR </option> 
<option value="AZ"> AZ </option> 
<option value="CA"> CA </option> 
<option value="CO"> CO </option> 
<option value="CT"> CT </option>
```

```
<option value="DC"> DC </option> 
<option value="DE"> DE </option> 
<option value="FL"> FL </option> 
<option value="GA"> GA </option> 
<option value="HI"> HI </option> 
<option value="IA"> IA </option> 
<option value="ID"> ID </option> 
<option value="IL"> IL </option> 
<option value="IN"> IN </option> 
<option value="KS"> KS </option> 
<option value="KY"> KY </option> 
<option value="LA"> LA </option> 
<option value="MA"> MA </option> 
<option value="MD"> MD </option> 
<option value="ME"> ME </option> 
<option value="MI"> MI </option>
<option value="MN"> MN </option> 
<option value="MO"> MO </option> 
<option value="MS"> MS </option> 
<option value="MT"> MT </option> 
<option value="NC"> NC </option> 
<option value="ND"> ND </option> 
<option value="NE"> NE </option> 
<option value="NH"> NH </option> 
<option value="NJ"> NJ </option> 
<option value="NM"> NM </option> 
<option value="NV"> NV </option> 
<option value="NY"> NY </option> 
<option value="OH"> OH </option> 
<option value="OK"> OK </option> 
<option value="OR"> OR </option> 
<option value="PA"> PA </option> 
<option value="PR"> PR </option> 
<option value="RI"> RI </option> 
<option value="SC"> SC </option> 
<option value="SD"> SD </option> 
<option value="TN"> TN </option> 
<option value="TX"> TX </option> 
<option value="UT"> UT </option> 
<option value="VA"> VA </option> 
<option value="VI"> VI </option> 
<option value="VT"> VT </option> 
<option value="WA"> WA </option> 
<option value="WI"> WI </option> 
<option value="WV"> WV </option> 
<option value="WY"> WY </option> 
</select>
```
To make one state pre-selected by default, add selected="1" to the option tag:

<option value="CA" selected="1">

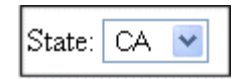

The **State** field with the default state shown above.
### 8.8 Country HTML

<select name="bcountry" size="1"> <option value="AF">Afghanistan</option> <option value="AL">Albania</option> <option value="DZ">Algeria</option> <option value="AS">American Samoa</option> <option value="AD">Andorra</option> <option value="AO">Angola</option> <option value="AI">Anguilla</option> <option value="AQ">Antarctica</option> <option value="AG">Antigua And Barbuda</option> <option value="AR">Argentina</option> <option value="AM">Armenia</option> <option value="AW">Aruba</option> <option value="AU">Australia</option> <option value="AT">Austria</option> <option value="AZ">Azerbaijan</option> <option value="BS">Bahamas</option> <option value="BH">Bahrain</option> <option value="BD">Bangladesh</option> <option value="BB">Barbados</option> <option value="BY">Belarus</option> <option value="BE">Belgium</option> <option value="BZ">Belize</option> <option value="BJ">Benin</option> <option value="BM">Bermuda</option> <option value="BT">Bhutan</option> <option value="BO">Bolivia</option> <option value="BA">Bosnia And Herzegowina</option> <option value="BW">Botswana</option> <option value="BV">Bouvet Island</option> <option value="BR">Brazil</option> <option value="IO">British Indian Ocean Territory</option> <option value="BN">Brunei Darussalam</option> <option value="BG">Bulgaria</option> <option value="BF">Burkina Faso</option> <option value="BI">Burundi</option> <option value="KH">Cambodia</option> <option value="CM">Cameroon</option> <option value="CA">Canada</option> <option value="CV">Cape Verde</option> <option value="KY">Cayman Islands</option> <option value="CF">Central African Republic</option> <option value="TD">Chad</option> <option value="CL">Chile</option> <option value="CN">China</option> <option value="CX">Christmas Island</option> <option value="CC">Cocos (Keeling) Islands</option> <option value="CO">Colombia</option> <option value="KM">Comoros</option> <option value="CG">Congo</option> <option value="CK">Cook Islands</option> <option value="CR">Costa Rica</option> <option value="CI">Cote D'Ivoire</option> <option value="HR">Croatia</option> <option value="CU">Cuba</option>

<option value="CY">Cyprus</option> <option value="CZ">Czech Republic</option> <option value="DK">Denmark</option> <option value="DJ">Djibouti</option> <option value="DM">Dominica</option> <option value="DO">Dominican Republic</option> <option value="TP">East Timor</option> <option value="EC">Ecuador</option> <option value="EG">Egypt</option> <option value="SV">El Salvador</option> <option value="GQ">Equatorial Guinea</option> <option value="ER">Eritrea</option> <option value="EE">Estonia</option> <option value="ET">Ethiopia</option> <option value="FK">Falkland Islands</option> <option value="FO">Faroe Islands</option> <option value="FJ">Fiji</option> <option value="FI">Finland</option> <option value="FR">France</option> <option value="FX">France, Metropolitan </option> <option value="GF">French Guiana</option> <option value="PF">French Polynesia</option> <option value="TF">French Southern Territories</option> <option value="GA">Gabon</option> <option value="GM">Gambia</option> <option value="GE">Georgia</option> <option value="DE">Germany</option> <option value="GH">Ghana</option> <option value="GI">Gibraltar</option> <option value="GR">Greece</option> <option value="GL">Greenland</option> <option value="GD">Grenada</option> <option value="GP">Guadeloupe</option> <option value="GU">Guam</option> <option value="GT">Guatemala</option> <option value="GN">Guinea</option> <option value="GW">Guinea-Bissau</option> <option value="GY">Guyana</option> <option value="HT">Haiti</option> <option value="HM">Heard And Mc Donald Islands</option> <option value="HN">Honduras</option> <option value="HK">Hong Kong</option> <option value="HU">Hungary</option> <option value="IS">Iceland</option> <option value="IN">India</option> <option value="ID">Indonesia</option> <option value="IR">Iran</option> <option value="IQ">Iraq</option> <option value="IE">Ireland</option> <option value="IL">Israel</option> <option value="IT">Italy</option> <option value="JM">Jamaica</option> <option value="JP">Japan</option> <option value="JO">Jordan</option> <option value="KZ">Kazakhstan</option> <option value="KE">Kenya</option> <option value="KI">Kiribati</option>

<option value="KP">North Korea</option> <option value="KR">South Korea</option> <option value="KW">Kuwait</option> <option value="KG">Kyrgyzstan</option> <option value="LA">Lao People's Republic</option> <option value="LV">Latvia</option> <option value="LB">Lebanon</option> <option value="LS">Lesotho</option> <option value="LR">Liberia</option> <option value="LY">Libyan Arab Jamahiriya</option> <option value="LI">Liechtenstein</option> <option value="LT">Lithuania</option> <option value="LU">Luxembourg</option> <option value="MO">Macau</option> <option value="MK">Macedonia</option> <option value="MG">Madagascar</option> <option value="MW">Malawi</option> <option value="MY">Malaysia</option> <option value="MV">Maldives</option> <option value="ML">Mali</option> <option value="MT">Malta</option> <option value="MH">Marshall Islands</option> <option value="MQ">Martinique</option> <option value="MR">Mauritania</option> <option value="MU">Mauritius</option> <option value="YT">Mayotte</option> <option value="MX">Mexico</option> <option value="FM">Micronesia</option> <option value="MD">Moldova</option> <option value="MC">Monaco</option> <option value="MN">Mongolia</option> <option value="MS">Montserrat</option> <option value="MA">Morocco</option> <option value="MZ">Mozambique</option> <option value="MM">Myanmar</option> <option value="NA">Namibia</option> <option value="NR">Nauru</option> <option value="NP">Nepal</option> <option value="NL">Netherlands</option> <option value="AN">Netherlands Antilles</option> <option value="NC">New Caledonia</option> <option value="NZ">New Zealand</option> <option value="NI">Nicaragua</option> <option value="NE">Niger</option> <option value="NG">Nigeria</option> <option value="NU">Niue</option> <option value="NF">Norfolk Island</option> <option value="MP">Northern Mariana Islands</option> <option value="NO">Norway</option> <option value="OM">Oman</option> <option value="PK">Pakistan</option> <option value="PW">Palau</option> <option value="PA">Panama</option> <option value="PG">Papua New Guinea</option> <option value="PY">Paraguay</option> <option value="PE">Peru</option> <option value="PH">Philippines</option>

<option value="PN">Pitcairn</option> <option value="PL">Poland</option> <option value="PT">Portugal</option> <option value="PR">Puerto Rico</option> <option value="QA">Qatar</option> <option value="RE">Reunion</option> <option value="RO">Romania</option> <option value="RU">Russian Federation</option> <option value="RW">Rwanda</option> <option value="KN">Saint Kitts And Nevis</option> <option value="LC">Saint Lucia</option> <option value="VC">Saint Vincent And The Grenadines</option> <option value="WS">Samoa</option> <option value="SM">San Marino</option> <option value="ST">Sao Tome And Principe</option> <option value="SA">Saudi Arabia</option> <option value="SN">Senegal</option> <option value="SC">Seychelles</option> <option value="SL">Sierra Leone</option> <option value="SG">Singapore</option> <option value="SK">Slovakia</option> <option value="SI">Slovenia</option> <option value="SB">Solomon Islands</option> <option value="SO">Somalia</option> <option value="ZA">South Africa</option> <option value="GS">South Georgia & South Sandwich Islands</option> <option value="ES">Spain</option> <option value="LK">Sri Lanka</option> <option value="SH">St Helena</option> <option value="PM">St Pierre and Miquelon</option> <option value="SD">Sudan</option> <option value="SR">Suriname</option> <option value="SJ">Svalbard And Jan Mayen Islands</option> <option value="SZ">Swaziland</option> <option value="SE">Sweden</option> <option value="CH">Switzerland</option> <option value="SY">Syrian Arab Republic</option> <option value="TW">Taiwan</option> <option value="TJ">Tajikistan</option> <option value="TZ">Tanzania</option> <option value="TH">Thailand</option> <option value="TG">Togo</option> <option value="TK">Tokelau</option> <option value="TO">Tonga</option> <option value="TT">Trinidad And Tobago</option> <option value="TN">Tunisia</option> <option value="TR">Turkey</option> <option value="TM">Turkmenistan</option> <option value="TC">Turks And Caicos Islands</option> <option value="TV">Tuvalu</option> <option value="UG">Uganda</option> <option value="UA">Ukraine</option> <option value="AE">United Arab Emirates</option> <option value="GB">United Kingdom/Great Britain</option> <option value="US" selected="1">United States</option> <option value="UM">United States Minor Outlying Islands</option> <option value="UY">Uruguay</option>

```
<option value="UZ">Uzbekistan</option> 
<option value="VU">Vanuatu</option> 
<option value="VA">Vatican City State</option> 
<option value="VE">Venezuela</option> 
<option value="VN">Viet Nam</option> 
<option value="VG">Virgin Islands (British)</option> 
<option value="VI">Virgin Islands (U.S.)</option> 
<option value="WF">Wallis And Futuna Islands</option> 
<option value="EH">Western Sahara</option> 
<option value="YE">Yemen</option> 
<option value="ZR">Zaire</option> 
<option value="ZM">Zambia</option> 
<option value="ZW">Zimbabwe</option> 
<option value="ZZ">Other-Not Shown</option> 
</select>
```
To make one country pre-selected by default, add selected="1" to the option tag:

<option value="US" selected="1">United States</option>

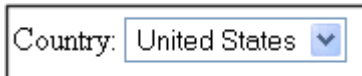

The **Country** field with the default country shown above.

8.9 Test Account Simulator Responses:

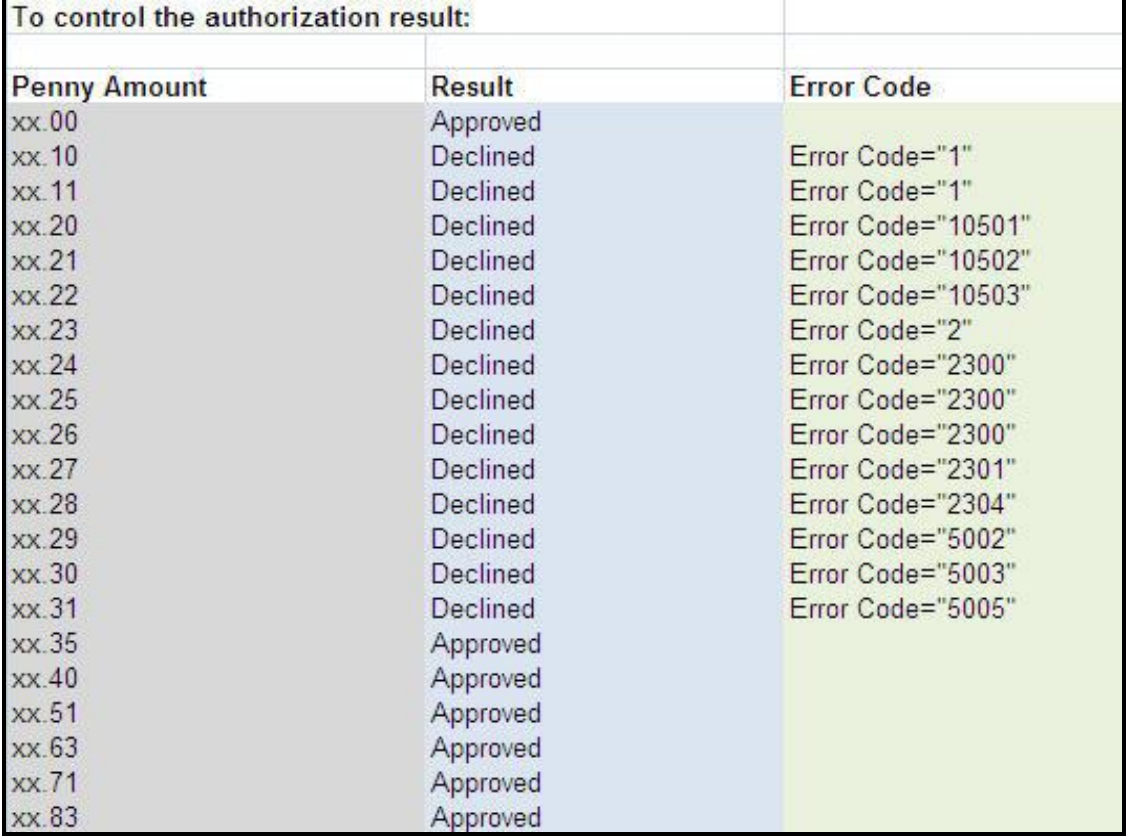

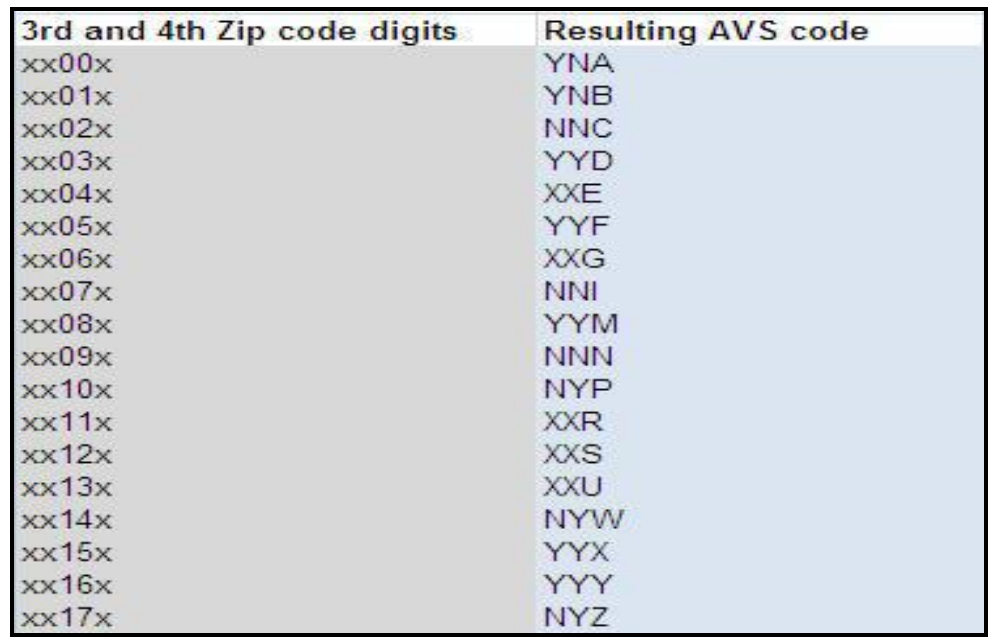

To control the AVS response, pass the Zip Code digits specified below:

To control the CVM response pass the ZIP Code digit specified below:

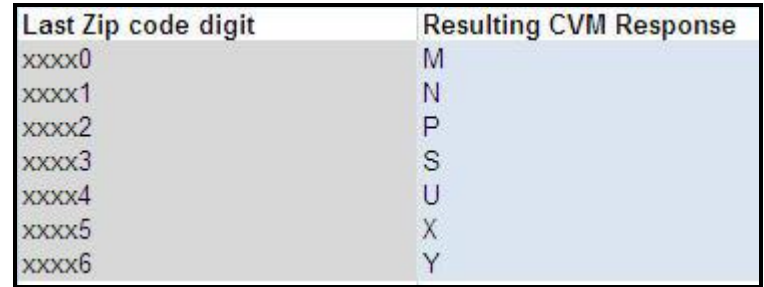

# **Glossary**

## **Account Number**

The account number for a checking or savings account is a unique number that identifies the customer's account. The account number appears on the check next to the transit routing number. The numbers are separated by a non-alphabetic or non-numeric symbol.

## **ACH**

ACH is an abbreviation for Automated Clearing House. Automated Clearing House (ACH) is the name of an electronic network for financial transactions in the United States. ACH processes large volumes of both credit and debit transactions which are originated in batches. ACH allows merchants to accept payments from a customer's checking or savings account.

#### **Acquiring Bank**

An acquiring bank is a bank, which provides a service to its business customers allowing them to accept card payments for goods and services.

### **Address Verification Service**

The Address Verification System (AVS) is a system used to verify the identity of the person claiming to own the credit card. The system will check the stated billing address of the credit card, with the address on file at the credit card company. The gateway provides an AVS code in each approved transaction result that tells you how well the two addresses match. If they match, there is a lower probability of fraud. If there is a discrepancy in either the address or zip code, the probability of fraud is higher. Merchants can use AVS codes to help protect themselves from Chargebacks and fraud.

### **Antivirus Software**

Antivirus software consists of computer programs that attempt to identify, deter, and eliminate computer viruses and other malicious software. Antivirus software typically uses two different techniques to accomplish this: Examining (scanning) files to look for known viruses matching definitions in a virus dictionary, and identifying suspicious behavior from any computer program, which might indicate infection. Such analysis may include data captures, port monitoring, and other methods. Due to the risk of computer viruses harming your computer files, antivirus software is recommended for all Internet users.

#### **Application Programming Interface (API)**

First Data Global Gateway API is a tool that allows a merchant to create a customer commerce solution. Our Application Programming Interface (API) allows you to add payment functionality to custom built web sites or online applications.

### **Authorization**

An authorization reserves funds on a customer's credit card. An authorization does not charge the card until you perform a Ticket Only transaction or confirm shipment of the order. The period during which funds are reserved may be as little as three days or as long as several months.

#### **Authorize Only**

An Authorize Only transaction reserves funds on a customer's credit card. An Authorize Only transaction does not charge the card until you perform a Ticket Only transaction and confirm shipment of the order using an option available in the Reports section. Authorizeonly transactions reserve funds for varying periods, depending on the issuing credit card company's policy. The period may be as little as three days or as long as several months. For your protection, you should confirm shipment as soon as possible after authorization.

#### **Batch**

Credit Card or Check transactions that is combined and submitted as a group to the payment gateway for settlement. On the payment gateway, batches are submitted automatically once a day.

# **Blocking and Limiting**

If you suspect certain transactions might be fraudulent, you can block further purchases by blocking credit card numbers, persons' names, domain names, and IP addresses or Class C addresses from purchasing at your store. You can limit the amount that any customer can spend at your store by setting a maximum purchase amount. You can set how long automatic lockouts and duplicate lockouts will continue to be blocked.

## **Browser**

Short for web browser, a browser is a software application that enables a user to display and interact with text, images, videos, music, and other information typically located on a web page at a web site on the Internet.

## **Cable Modem**

A cable modem is a type of modem that provides access to the Internet through the cable television infrastructure. Cable modems are primarily used to deliver broadband Internet access, taking advantage of unused bandwidth on a cable television network. If the cable network is shared with many other Internet subscribers, Internet access speed may go down.

## **Card Code**

The card code is the card security code, sometimes called Card Verification Value or Code (CVV or CVC). It is a security feature for credit or debit card transactions, giving increased protection against credit card fraud. This code (also known as a CCID or Credit Card ID) is often asked for by merchants to secure transactions when the card is not present, usually occurring over the Internet, by mail, fax, or over the phone. The payment gateway will compare the card code with the code on file at the card-issuing bank. Results of this comparison will show in the transaction approval code. By using the card code results along with the Address Verification Service (AVS), you can make a more informed decision about whether to accept transactions. MasterCard, Visa, and Discover credit and debit cards have a three-digit code, called the "CVC2" (card validation code), "CVV2" (card verification value), and "CID" (card identification number), respectively. It is always the final group of numbers printed on the back signature panel of the card. New North American MasterCard and Visa cards feature the card code in a separate panel to the right of the signature strip. American Express cards have a four-digit code printed on the front side of the card above the number, referred to as the CID.

## **Card-Issuing Bank**

The financial institution or bank that issues a credit, debit, or purchasing card to a business or consumer. The card-issuing bank has an address on file for the card, which the Address Verification System (AVS) compares to the address given to the merchant.

## **Chargeback**

A chargeback is a forced refund to the customer through your bank account. Chargebacks can occur with any type of business whether it is online or at an actual store location. Each fraudulent credit card transaction typically results in a chargeback. Credit card associations penalize merchant banks for Chargebacks. Naturally, the bank passes the fines on to the responsible merchant, and these penalties can be severe. While consumers are provided with a certain degree of protection if their credit card numbers are stolen and misused, Internet merchants are fully liable for all transactions because Internet transactions are classified as "card-not-present."

## **Check Number**

The check number is a number unique to each check. The check number is always found in the top right corner of the check. The check number is only provided as a reference to process the ACH transaction.

## **Commerce Service Provider (CSP)**

The commerce service provider (CSP) supplies businesses with the tools and services they need to buy and sell products and services over the Internet, and to manage their online enterprises. CSPs can generally host a secure web site that could be connected to a secure payment gateway for selling products or services over the Internet.

## **Credit**

A Credit transaction returns funds to a customer's credit card on orders without an order number. This transaction is intended for returns against orders processed outside the system. Credit transactions are marked as Returns in your reports.

## **Credit Card**

A credit card is a card (usually plastic) that assures a seller that the person using it has a satisfactory credit rating, and that the issuer will see to it that, the seller receives payment for the merchandise delivered.

## **CVC2**

The CVC2 is the card validation code or card code for MasterCard. See the definition for card codes for more information.

## **CVV2**

The CVC2 is the card verification value or card code for Visa cards. See the definition for card codes for more information.

## **Data Field**

A data field is an area on a web form or software application where you can enter information relevant to the name of the field. For example, you would enter the zip code in the data field named zip code.

## **DDA Number**

The DDA (demand deposit account) number is the deposit account held at a bank or other financial institution for the purpose of securely and quickly providing frequent access to funds on demand.

## **Dial-Up Connection**

A dial-up connection is a way to access the Internet through a telephone line. A modem is connected to a computer and a telephone line to dial into an Internet service provider's (ISP) node to establish a modem-to-modem link, which is then routed to the Internet. The speed of dial up connections is usually slower than other Internet access options.

### **Digital Certificate**

A digital certificate is an electronic certificate that establishes the merchant's credentials for performing business on the Internet. It is an encrypted set of information issued by an Internet certification authority such as Thawte. Digital certificates are required for merchants who choose to use the API. For other products, the merchant does not need a digital certificate.

## **Domain Name**

A name that identifies a computer or computers on the internet. These names appear as a component of a web site's URL, such as microsoft.com. This type of domain name is also called a hostname.

# **DSL**

DSL (Digital Subscriber Line) is a technology for bringing fast Internet service to homes and small businesses over the wires of a local telephone network.

#### **E-commerce (ECI)**

E-commerce (ECI) or electronic commerce consists of the buying and selling of products or services over electronic systems, such as the Internet and other computer networks.

#### **Electronic Check Acceptance (ECA)**

With electronic check acceptance (ECA), the check is electronically submitted as a check. The check is no longer usable and the paper check must be voided. The customer signs and receives a paper receipt. ECA services may include a check guarantee service. ECA is used for retail payments only.

#### **Field**

A field is an area on a web form or software application where you can enter information relevant to the name of the field. For example, you would enter the zip code in the field named zip code.

## **Firewall**

A firewall is a hardware or software device, which is configured to permit, deny, or proxy data through a computer network which has different levels of trust. A firewall protects the resources of a private network from users of other networks.

## **First Data Global Gateway Connect**

The First Data Global Gateway Connect service is an e-Commerce solution using a hosted payment page. This eliminates some of the complexity and is great for a merchant with limited resources or expertise.

## **Forced Ticket**

A Forced Ticket transaction is a credit card transaction for authorizations you obtained over the phone. It requires a reference number (or approval code) that you should have received when you made the phone authorization.

#### **Hierarchy**

A term used to describe the organizational tree structure for multi-store reports. Merchants describe their organization by defining an org chart in the form of a tree structure. The structure is used for combining store reports into groups at different levels. The term hierarchy refers to the entire organizational tree structure containing levels and elements.

## **HTML**

HTML is short for HyperText Markup Language. HTML is a markup language used to structure text and multimedia documents and to set up hypertext links between documents used extensively on the Internet. Other than manually entering transactions using the Virtual POS Terminal, HTML is the simplest way to send payment transactions to the payment gateway.

## **HTTP**

HTTP (Hypertext Transfer Protocol) is a communications protocol used to transfer or convey information on the Internet. For example, when you enter a URL in your browser, it sends an HTTP command to the web server directing it to receive and transmit the requested web page.

### **Hyperlink**

A hyperlink is a reference or navigation element in a document or web page linking to another section of the same document or web page or to another document or web page that may be on a different web site.

## **Internet Check Acceptance (ICA)**

Internet Check Acceptance (ICA) is the type of check service provided on the payment gateway. ICA uses the Automated Clearing House (ACH) to transfer funds from the customer's account. The account information is entered in an online payment form, and no check is used. The customer may or may not sign a payment form. In either case, the merchant needs a documented record of the customer's authorization to transfer funds from the account. ICA includes an electronic receipt. There is no check guarantee service with ICA. ICA is typically used for mail orders/telephone orders (MO/TO) or e-commerce transactions, but may also be used for retail.

## **Internet Service Provider (ISP)**

An Internet service provider (ISP) is a business or organization that provides consumers or businesses access to the Internet and related services. An ISP can also host a web site.

# **IP Address**

IP address is short for Internet Protocol address. An IP address is a number that is used to identify a specific computer on a network or on the Internet. The format of an IP address is written as four numbers separated by periods. Each number can be from zero to 255. For example, 1.160.10.240 could be an IP address.

## **Issuing Bank**

The financial institution or bank that issues a credit, debit, or purchasing card to a business or consumer. The issuing bank has an address on file for the card, which the Address Verification System (AVS) compares to the address given to the merchant.

#### **Level**

A level is a single tier in the hierarchy or organizational tree structure for multi-store users. The top level (1) is typically the root (or corporate) level containing one element. The lowest level of the tree is always the User level; the next level up from the lowest is the Store level. Merchants define the number of levels and names of each level for their own organization up to 10 chargetotal levels.

## **Local Area Network (LAN)**

A local area network (LAN) is a computer network covering a small geographic area, like a home, office, or group of buildings. The defining characteristics of LANs, in contrast to Wide Area Networks (WANs), include their much higher data transfer rates, smaller geographic range, and lack of a need for leased telecommunication lines.

### **Log In**

To log in is the process by which individual access to a computer system is controlled by identification of the user in order to obtain credentials to permit access. It is an integral part of computer security. A user can log in to a system to obtain access, and then log out when the access is no longer needed.

# **Log Out**

To log out is to close off one's access to a computer system after previously having logged in. To log out of the First Data Global Gateway Virtual Terminal, click the Logout link in the top right corner of the application. To prevent unauthorized users from accessing their account, merchants should always log off and close the browser window when they are finished using the system.

## **Multi-Store**

Multi-stores are multiple accounts with different store numbers.

## **Network**

A network is a group of two or more computer systems linked together.

### **Password**

A password is a form of secret authentication data that is used to control access to a resource. It is recommend that users change their password frequently and do not share it with anyone to prevent unauthorized access to their accounts.

## **Payment Gateway**

A payment gateway is an e-commerce application service that authorizes payments for ebusinesses and online retailers. It is the equivalent of a physical POS (Point-of-sale) terminal located in most retail outlets. Payment gateways encrypt sensitive information, such as credit card numbers, to ensure that information passes securely between the customer and the merchant.

# **PDF File**

PDF is short for Portable Document Format. It is the file format created by Adobe Systems in 1993 for document exchange. PDF is used for representing two-dimensional documents in a device-independent and display resolution-independent fixed-layout document format. Internet users need an Adobe Acrobat viewer to open a PDF file, which can be downloaded free of charge at http://www.adobe.com.

## **Periodic Billing**

Periodic billing is recurring payments or the capability to charge customers on a recurring basis according to merchant-defined rules. Gateway products allow a merchant to charge a customer's card in exchange for products and services one or more times every day, week, month, or year.

#### **Plug-In**

A plug-in is a hardware or software module that adds a specific feature or service to a larger system. For example, there are a number of plug-ins for the Mozilla Firefox browser that enables it to display different types of audio or video files.

## **Point of Sale (POS)**

The consumer is purchasing a product from the merchant and the merchant is processing the payment transaction. POS is commonly used to refer to the payment terminals or software merchants use to process the payment transaction.

## **Protocol**

A Protocol is a set of guidelines or rules that help in governing an operation on the Internet and communications over it. There are several different protocols. HTTP is the protocol used for the Internet.

## **Purchasing Card**

A purchasing card is a corporate card used by some companies for their business purchases. When a customer pays for goods or services using a purchasing card, the following information must be included with the order information. This information is optional for a regular credit card transaction: An indication of whether the order is tax exempt. The amount of tax applied to the order. If the order is tax exempt, the tax amount should be zero. A purchase order number associated with the order. One purchase order can apply to several individual orders to allow for delivery of goods over time. If there is not a purchase order associated with the order, the customer must supply some value for the order.

## **Recurring Payment**

The capability to charge customers on a recurring basis according to merchant-defined rules. Gateway products allow a merchant to charge a customer's card in exchange for products and services one or more times every day, week, month, or year.

### **Return**

A Return transaction returns funds to a customer's credit card for an existing order on the system. To perform a return, you need the order number (which you can find in your reports). After you perform a Return for the full order amount, the order will appear in your reports with a transaction amount of 0.00.

## **Sale**

A sale transaction immediately charges a customer's credit card when the batch of transactions is closed.

## **Secure Shell (SSH)**

Secure Shell (SSH) is a network protocol that allows data to be exchanged over a secure channel between two computers.

# **Secure Sockets Layer (SSL)**

Secure Sockets Layer (SSL) is a cryptographic protocol that provides secure communications on the Internet, such as transmitting credit card data and other data transfers.

## **Settlement**

Settlement is the completion of a payment transaction. When a transaction is settled, it has been funded and the funds deposited in the merchant account.

# **Store Name**

The store name (also called DBA or store number) is a six to ten-digit number needed to identify the merchant. The store name is given to the merchant in the Welcome E-mail. Merchants need the store name, user ID, and password to access the Virtual POS Terminal, as well as reports, admin, and customization functions. The store name is also needed for using the API and other products.

## **Ticket Only**

A Ticket Only transaction is a post-authorization transaction that captures funds from an Authorize Only transaction. Funds are transferred when your batch of transactions is settled. If you enter a larger chargetotal for the Ticket Only transaction than was specified for the Authorize Only transaction, the Ticket Only transaction may be blocked. If you enter a smaller amount than was authorized, an adjustment is made to the Authorization to reserve only the smaller amount of funds on the customer's card for the transaction.

## **Transit Routing Number**

A transit routing number is a nine-digit bank code, used in the United States, which appears on the bottom of checks. This code is used by the Automated Clearing House to process direct deposits and other automated transfers.

## **URL**

URL is short for Uniform Resource Locator. The URL is the address for documents and other pages on the Internet. The first part of the address indicates what protocol to use, and the second part specifies the IP address or the domain name where the resource is located.

### **User ID**

For accounts with multiple users, each individual user will be assigned a User ID. The user will need this User ID, along with the store name and password, to log in to the system.

## **Virtual**

Virtual is often used on the Internet to denote a web-based program that functions similarly to a physical device or system. For example, a virtual point-of-sale terminal is a computer program that performs the same functions as a physical point-of-sale terminal.

### **Void**

To void a transaction is to cancel a payment transaction. Merchants can void transactions prior to settlement. Once the transaction has settled, the merchant has to perform a return or credit to reverse the charges and credit the customer's card.

## **WAN**

A WAN is a wide-area computer network that spans a relatively large geographical area. Typically, a WAN consists of two or more local-area networks (LANs). Computers connected to a wide-area network are often connected through public networks, such as the telephone system. They can also be connected through leased lines or satellites.

#### **Web Server**

A web server is a computer program responsible for accepting HTTP requests from clients and serving HTTP responses along with optional data contents. The responses are usually web pages, such as HTML documents and linked objects (images, etc.).

# **XML**

XML is the Extensible Markup Language, which is a universal format for the representation of documents and data. It is classified as an extensible language because it allows its users to define their own tags. Its primary purpose is to facilitate the sharing of structured data across different information systems, particularly through the Internet.

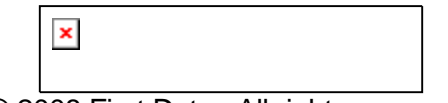

© 2008 First Data. All rights reserved.